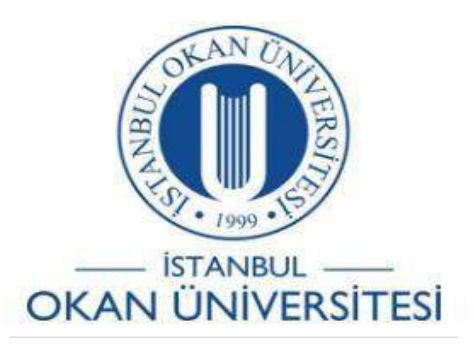

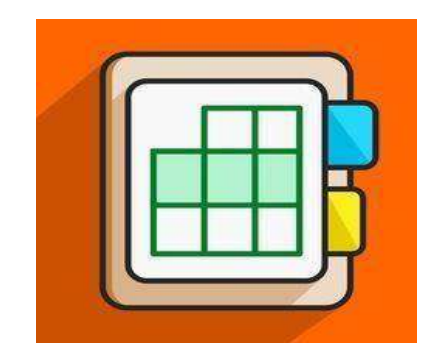

# **İSTANBUL OKAN ÜNİVERSİTESİ EĞİTMENLER İÇİN O'LEARN KULLANIM KILAVUZU**

# O'Learn Platformunda Sanal Sınıf Nasıl Yapabilirim?

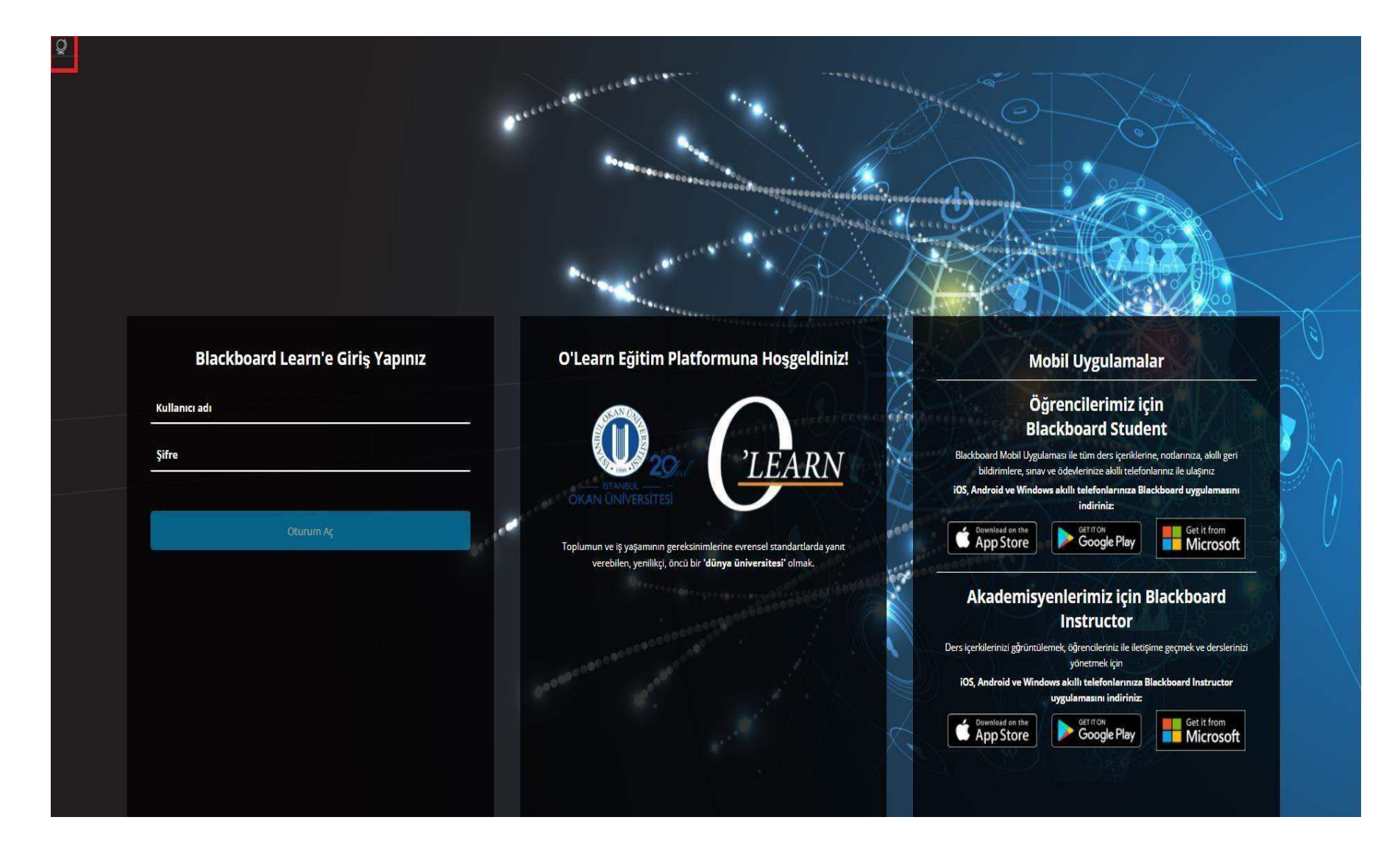

Platforma <https://olearn.okan.edu.tr/> adresinden erişim sağlayabilirsiniz. O'learn platformuna OİS(Öğrenci İşleri Sistemi) kullanıcı adı veşifreniz ile girişyapabilirsiniz. Solüst köşede bulunan <sup>0</sup> işaretinden dil değişikliğinizi yapabilirsiniz.

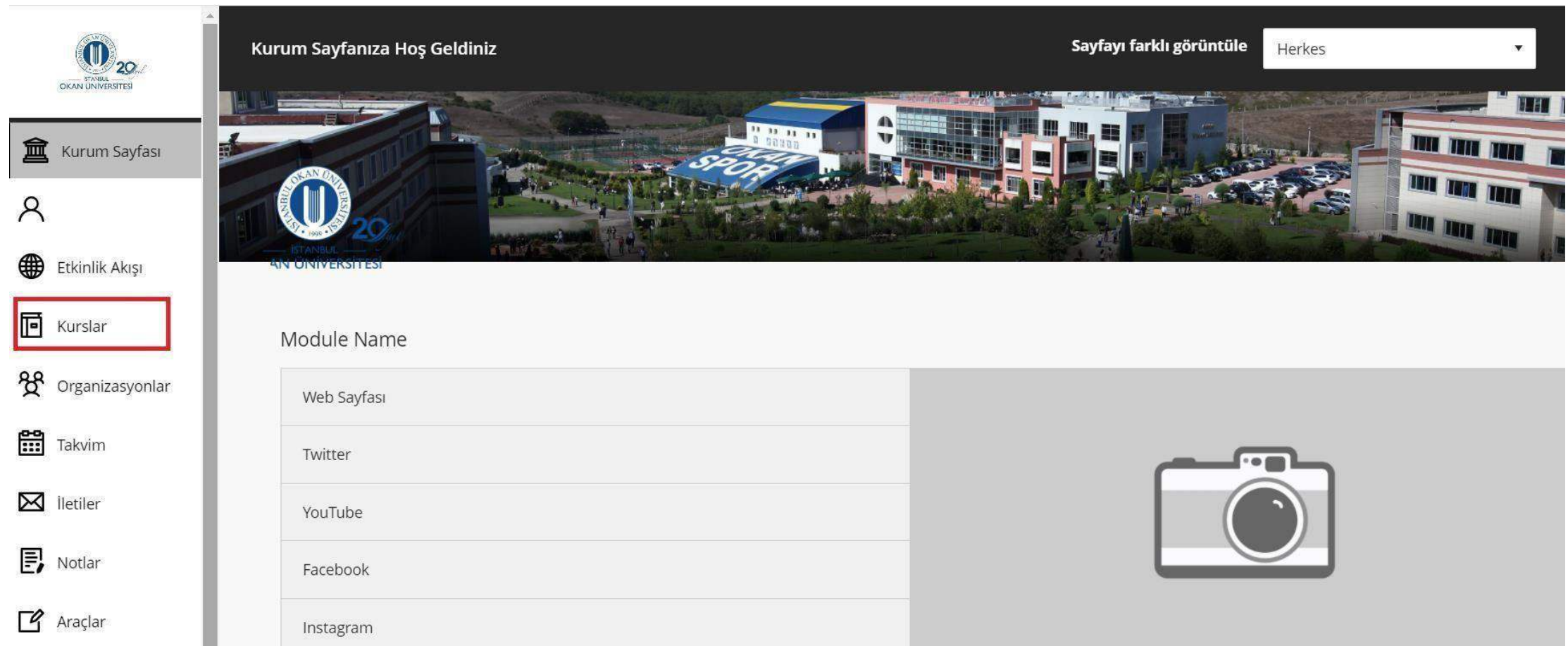

Kurslar bağlantısından dersegiriş yapınız.

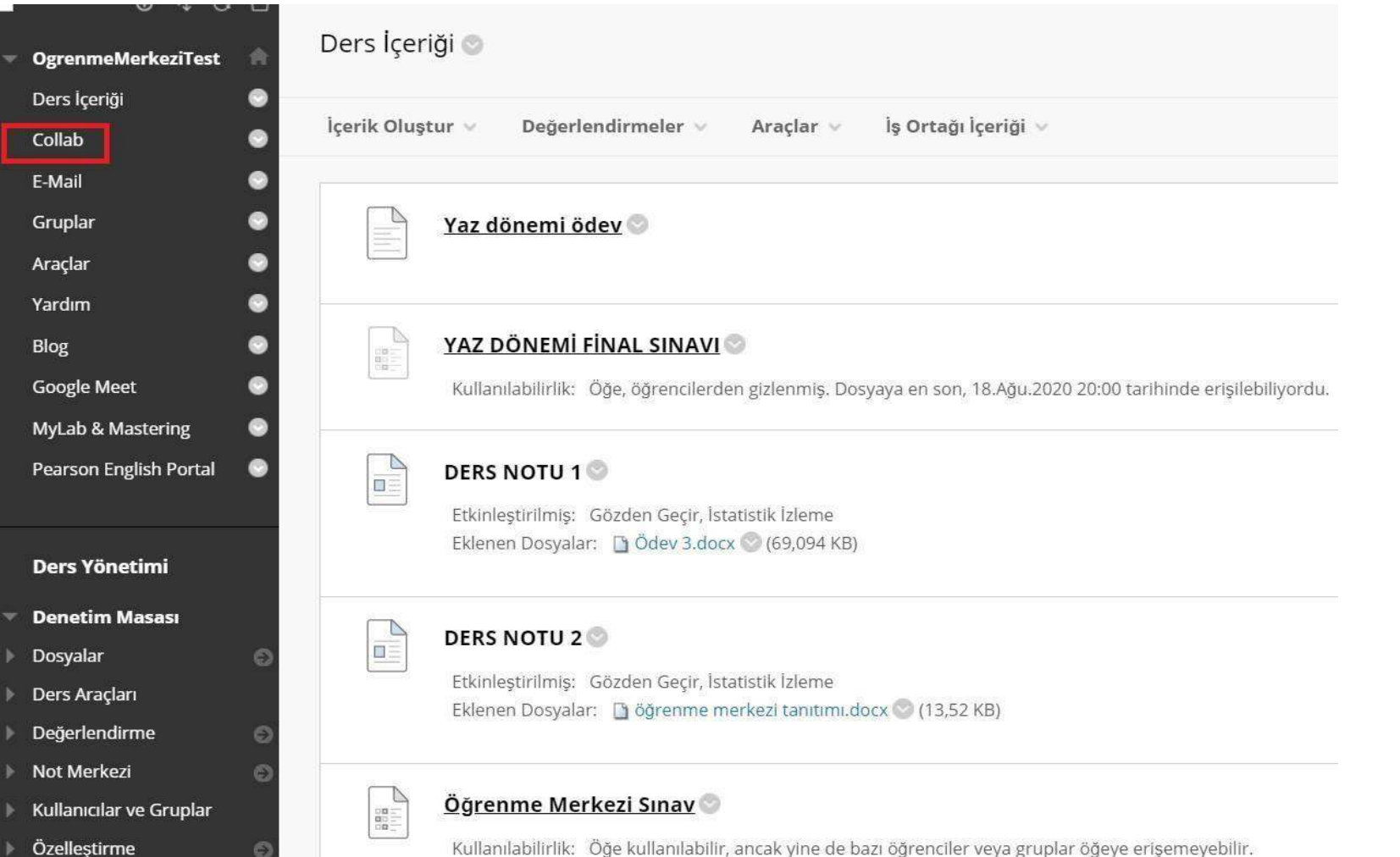

Solmenüde yer alan Colab (Sanal Sınıf) bağlantısına tıklayınız.

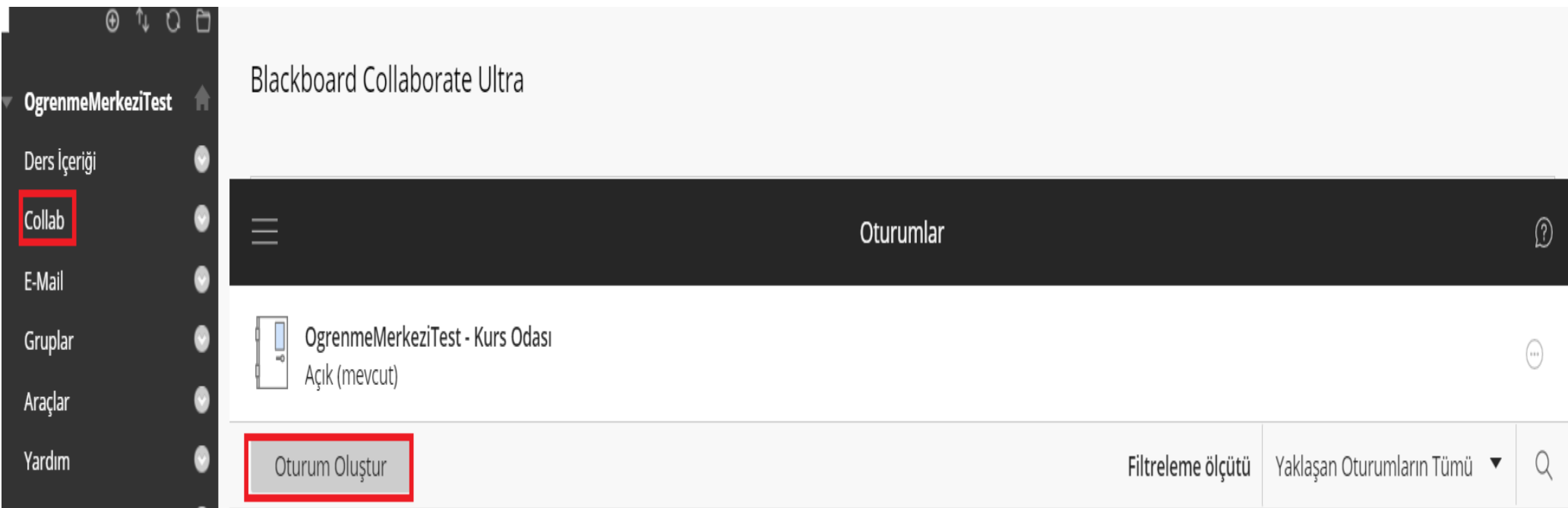

Oturum oluştur alanına tıklayınız.

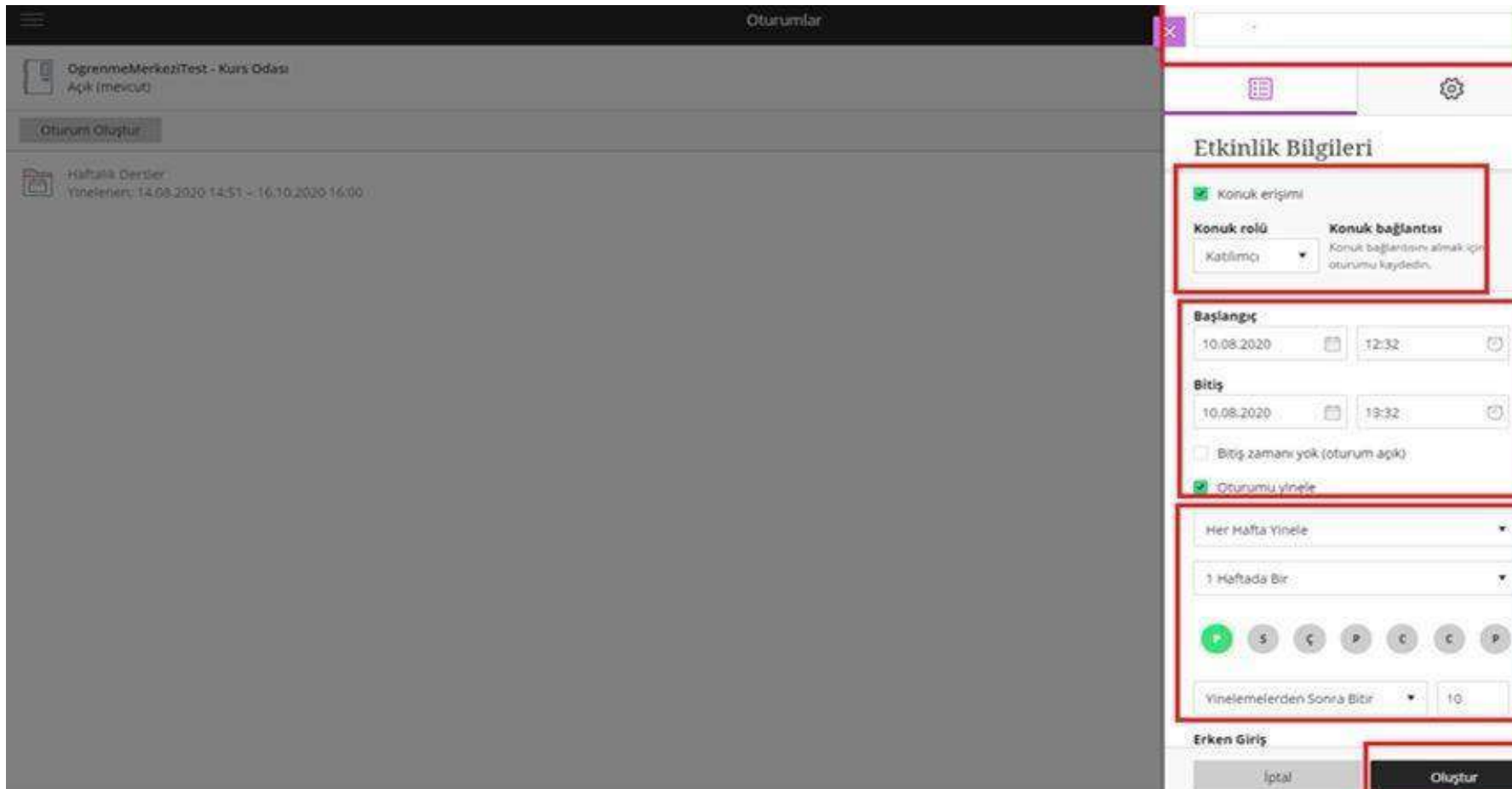

O'learn sanal sınıf ekranında oturum oluştururken,

- Oturum Adı
- Konuk Erişimi
- Konuk rolü
- Başlangıç Tarihi ile Bitiş Tarihini belirleyebilirsiniz.

Haftalık düzenli oturum oluşturmak isterseniz 'oturumu yinele' seçeneğini kullanabilirsiniz.

# Oturum Ayarları

# Varsayılan Katılımcı Rolü

#### Katılımcı

### Kayıt

- $\Box$  Kayıt indirmeye izin ver
- Sohbet iletilerinden isimleri kaldır

### Moderatör izinleri

 $\Box$  Yalnızca moderatörler için profil resimlerini göster

 $\boldsymbol{\mathrm{v}}$ 

#### Katılımcı izinleri

- $\triangleleft$  Ses paylaşabilir
- Video paylaşabilir
- Sohbet iletileri gönderebilir

iptal

Beyaz tahtaya ve dosyalara çizim yapabilir

# Oturuma telefonla bağlanmayı etkinleştir

Katılımcıların oturuma telefonla katılmasına izin ver

## Özel Sohbet

 $\Box$  Katılımcılar sadosa modoratörlerle özel olarak

Oluştur

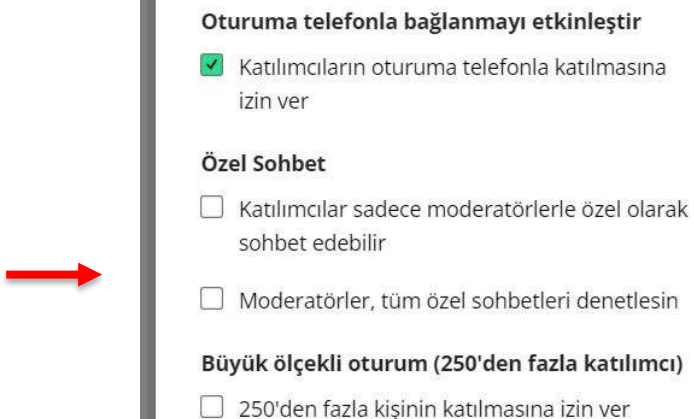

Katılımcı izinleri

Ses paylaşabilir

Video paylaşabilir

Sohbet iletileri gönderebilir

Beyaz tahtaya ve dosyalara çizim yapabilir

#### Küfür filtresi

□ Sohbet iletilerinde küfürleri gizle

iptal

#### Multimedya

- Ses ve video için AWS Chime'ı kullanın
- (!) Bazı özellikler Chime'da henüz mevcut değil. Chime'da Collaborate deneyimi hakkında daha fazla bilgi edinin.

Oluştur

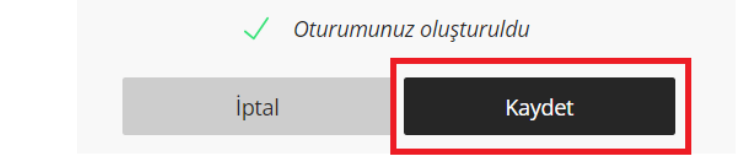

Oturum ayarları alanından isteğe bağlı olarak izinleri belirleyerek, filtreleme seçimleri yapabilirsiniz. Filtrelemeler tamamlandıktan sonra kaydet butonuna tıklanmalıdır.

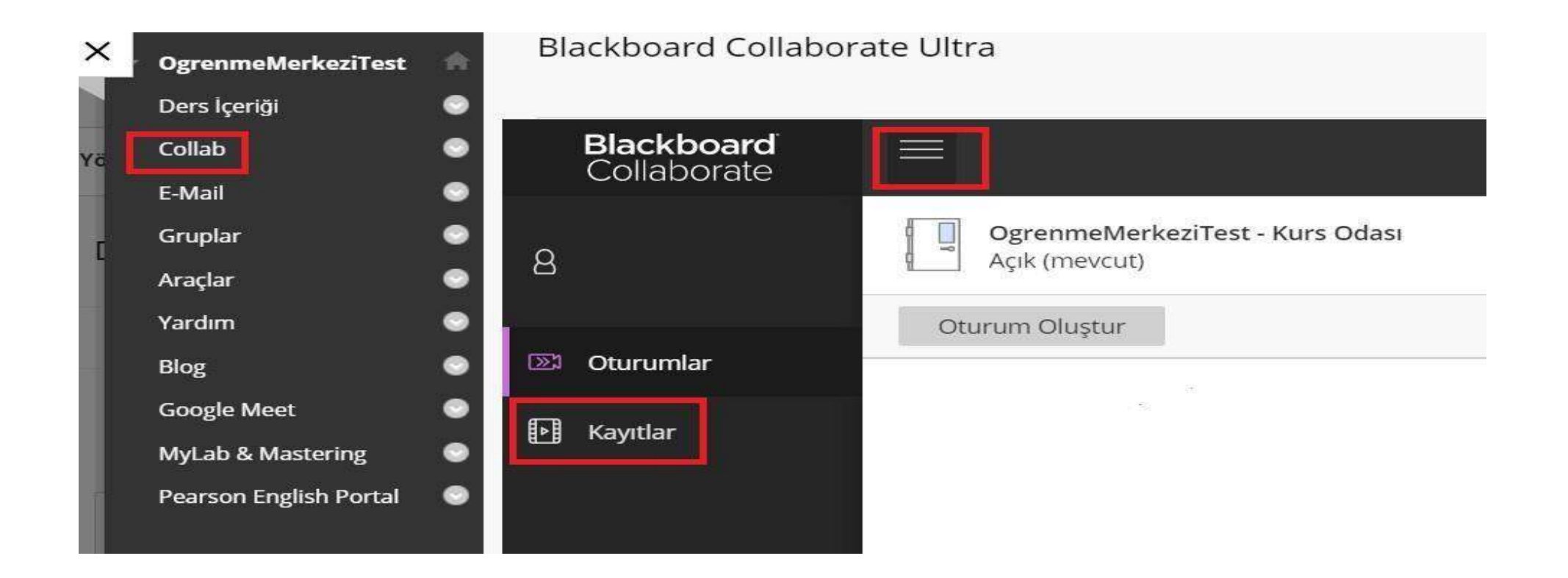

Solüst köşedebulunan '≡' işaretine tıklayarak 'Kayıtlar' bölümündenarşiv kayıtlarına ulaşabilirsiniz.

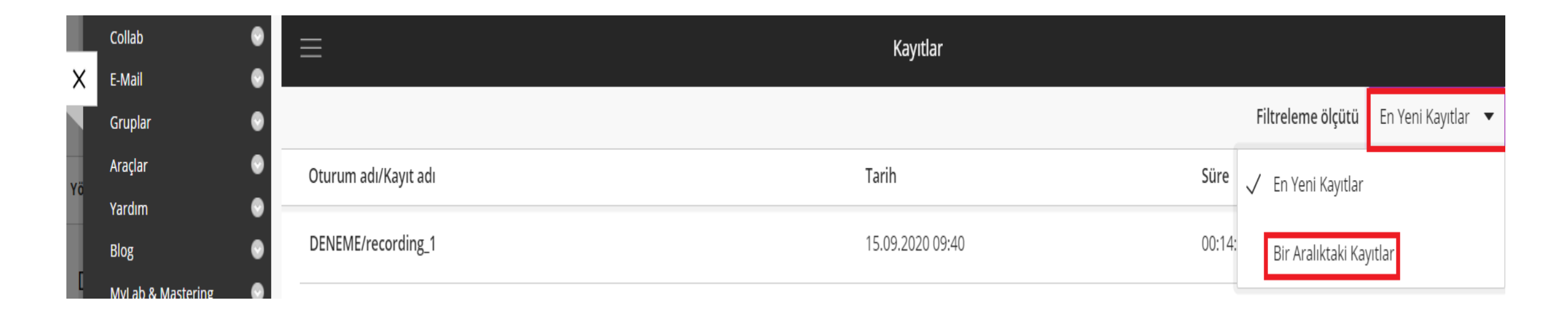

Kayıtların tamamına ' kayıtlar' filtreleme ölçütü alanından tarih aralığı belirleyerek ilgili kayıtlara ulaşabilirsiniz.

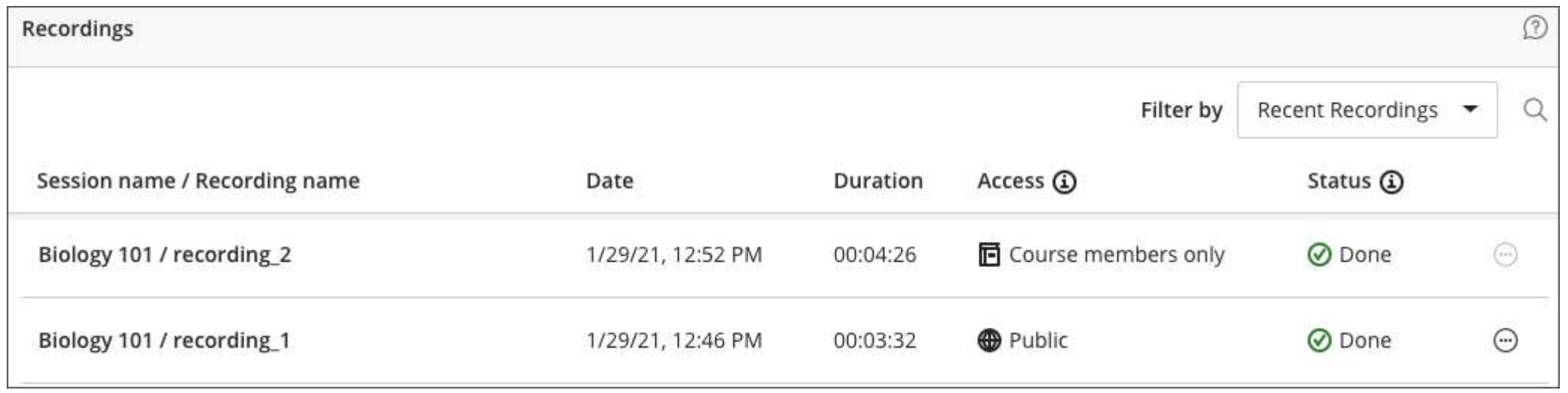

Kayıt erişim statüsünü görüntüleyebilirsiniz.

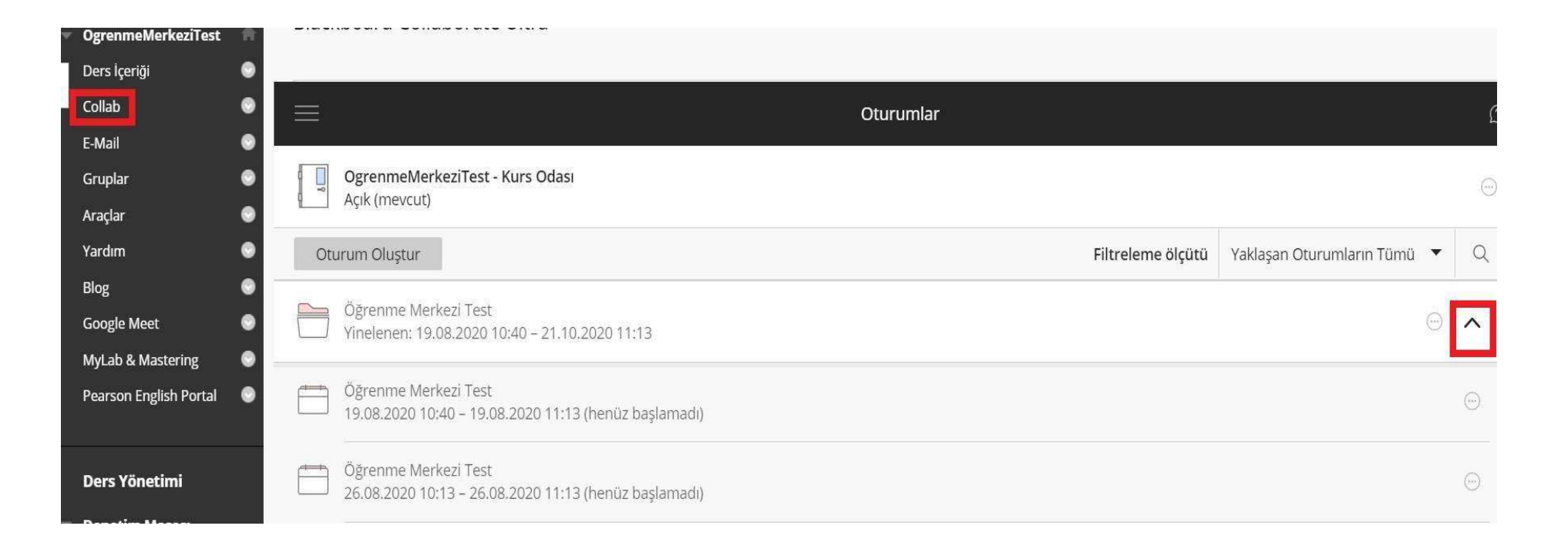

Sağ üst köşede bulunan '^' işaretine tıkladığınızda, dersinizin sanal sınıflarını görüntüleyebilirsiniz. Önceden oturumlarınız açılmadıysa «Kurs Odası» bölümünden de dersinizi gerçekleştirebilirsiniz. Ancak her iki sınıf için aynı anda ders gerçekleştiremezsiniz. Aksi halde iki farklı sınıfta ders işlemiş olursunuz. Bu durum öğrencilerinizin dersi canlı takip edememesine neden olmaktadır.

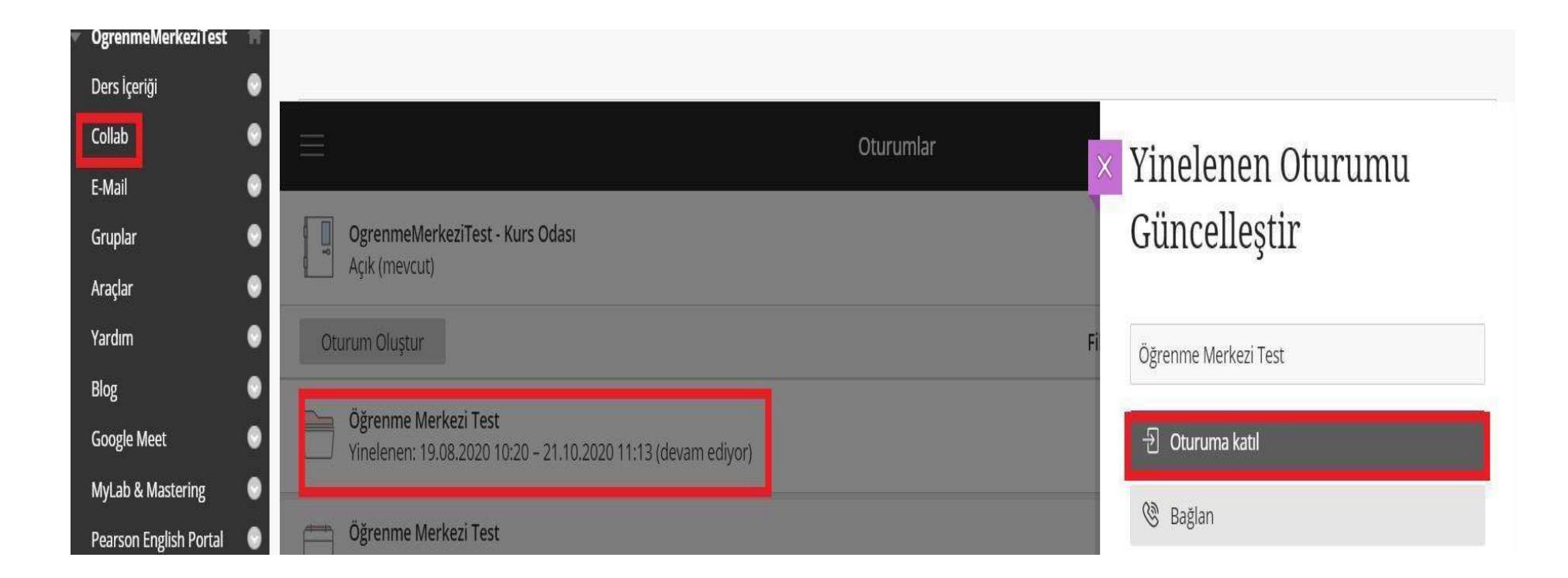

Aktif olan sanal sınıfın üzerine tıkladığınızda sağtarafta açılan panel içerisinden 'oturuma katıl' seçeneğine tıklayarak sanalsınıfa giriş yapabilirsiniz.

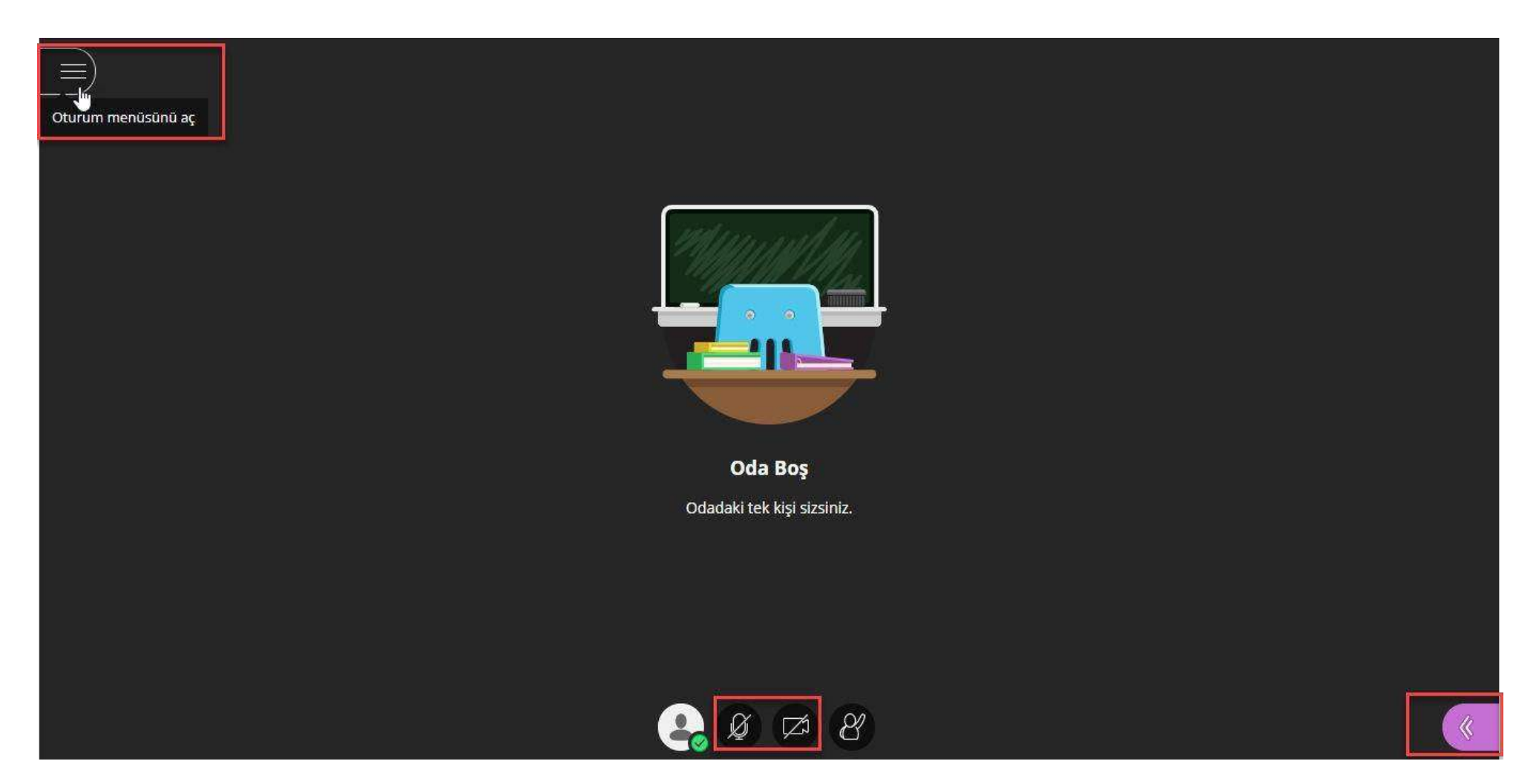

Oturuma katılımdan sonra sol üst köşede bulunan '≡' menü işaretine canlı sınıf kayıt bölümünü, sağ alt köşede yer alan << işareti ise dosya paylaşım ve sohbet alanlarını içeren paneli açmaktadır. Orta alt alanda yer alan sekmeler ise sesve görüntü açma kapamayı gösterir.

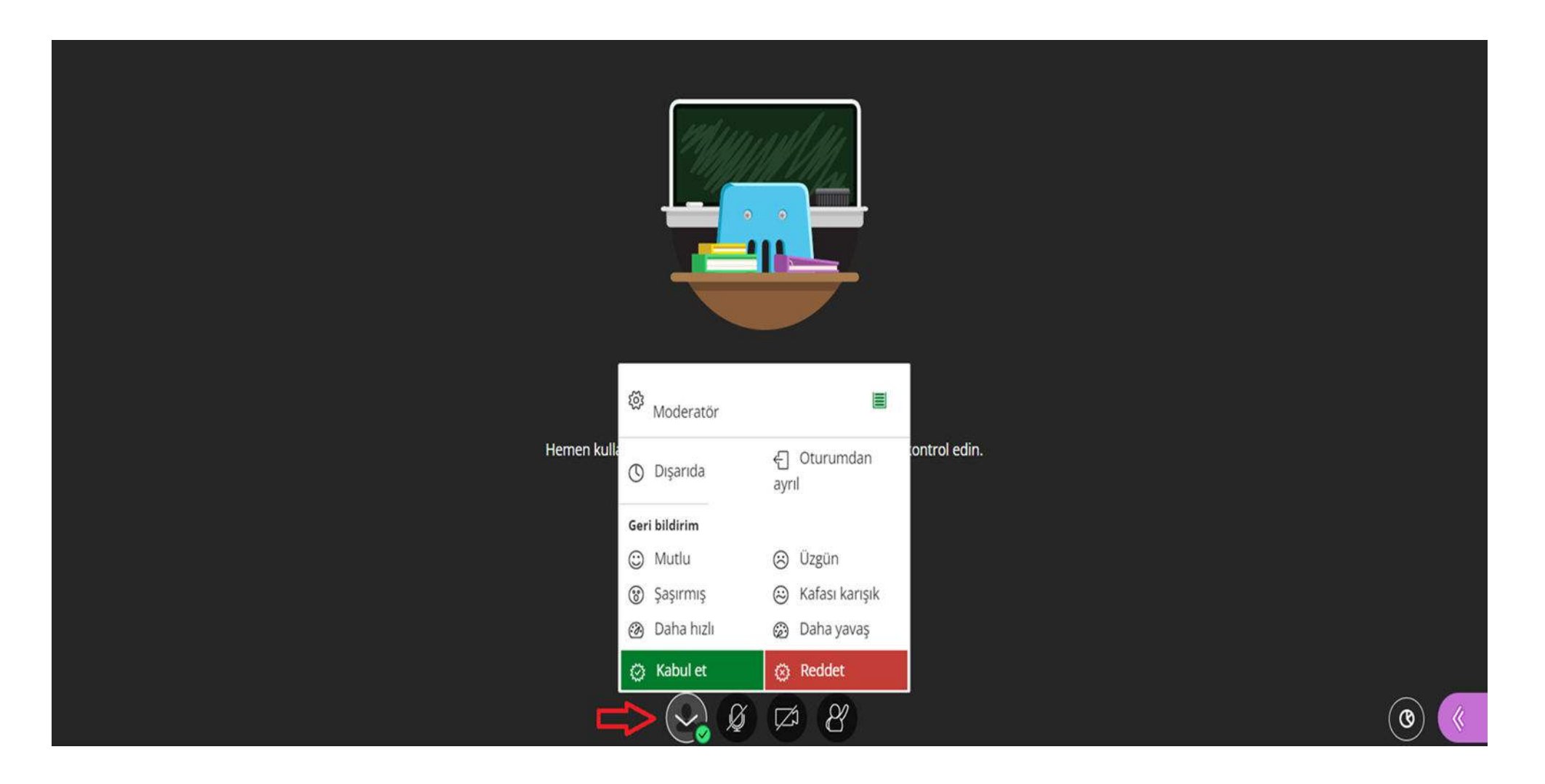

"Durumum ve Ayarlar" alanından oturumdaki mevcut durum ile ilgili seçim yapılabilmektedir. (Dışarıda – Oturumdan Ayrıl). Ayrıca oturum ile ilgili geri bildirim yapılabilmektedir. (Üzgün, mutlu, şaşırmış vb.)

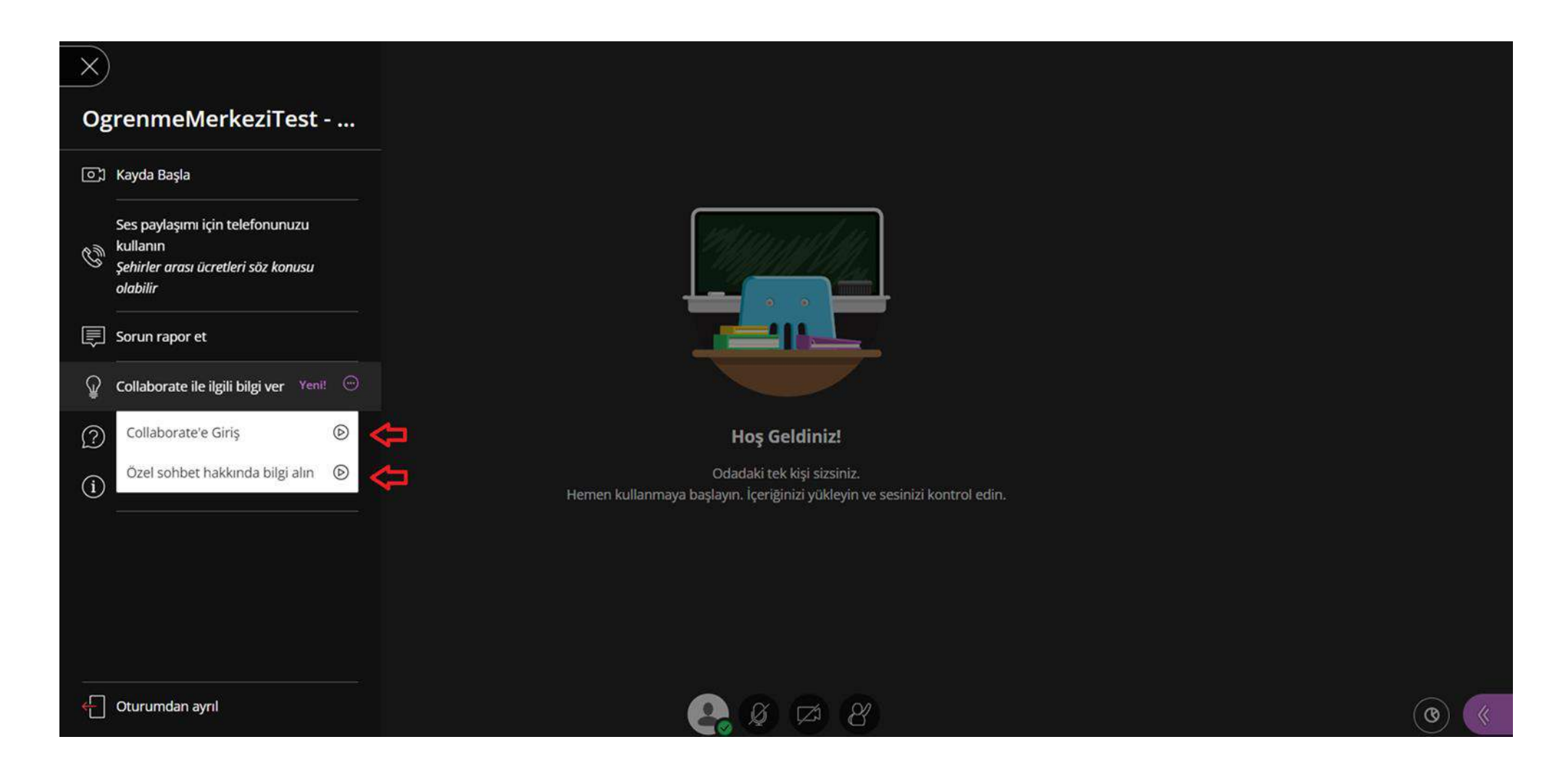

Sol tarafta bulunan oturum menüsünde "Collaborate ile ilgili bilgi ver" alanında "Collaborate Giriş ve Özel sohbet hakkında bilgi alın" yönlendirmeleri bulunmaktadır.

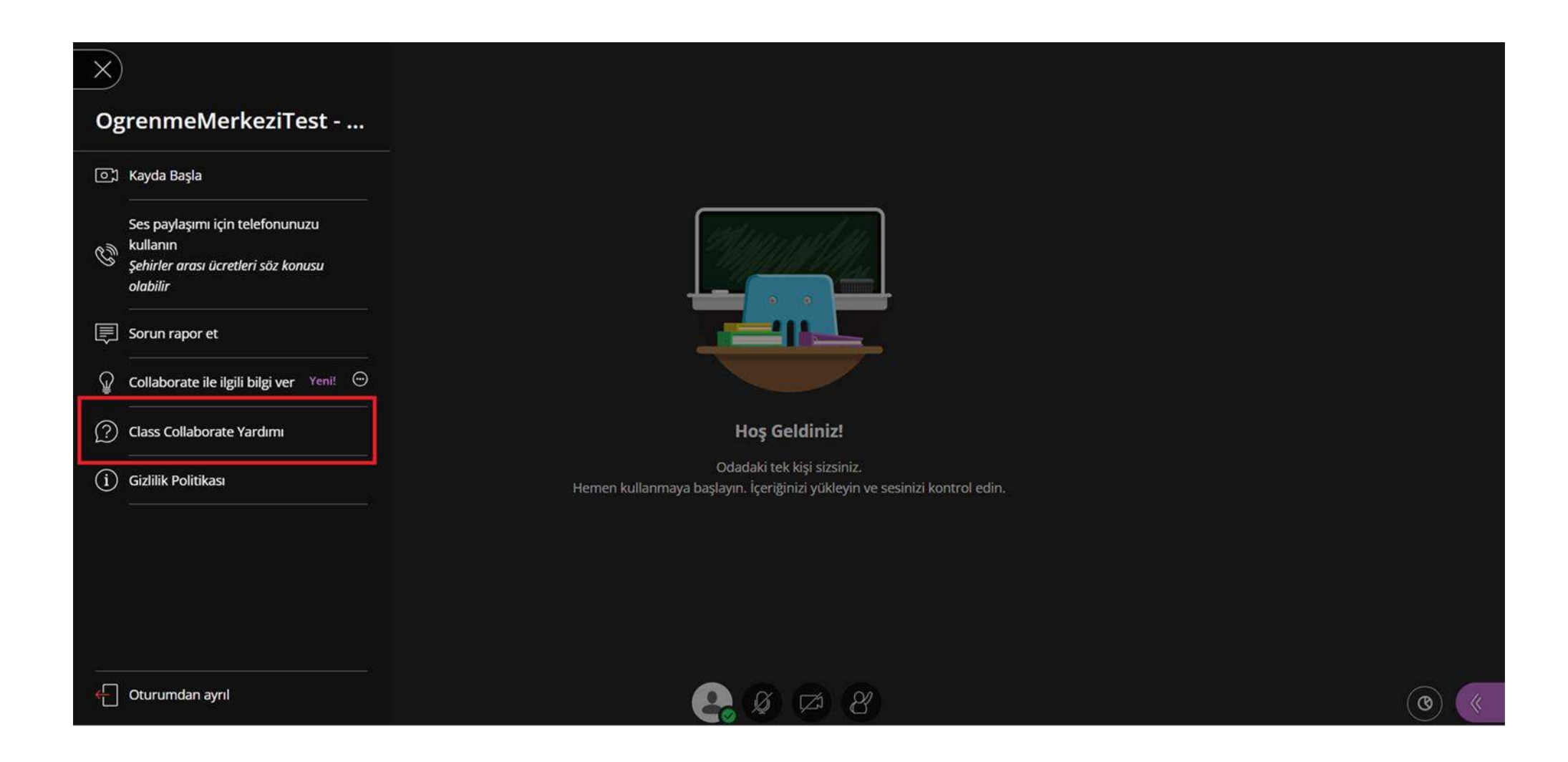

Oturum menüsündeki "Class Collaborate Yardımı" alanı destek sayfasına yönlendirmektedir.

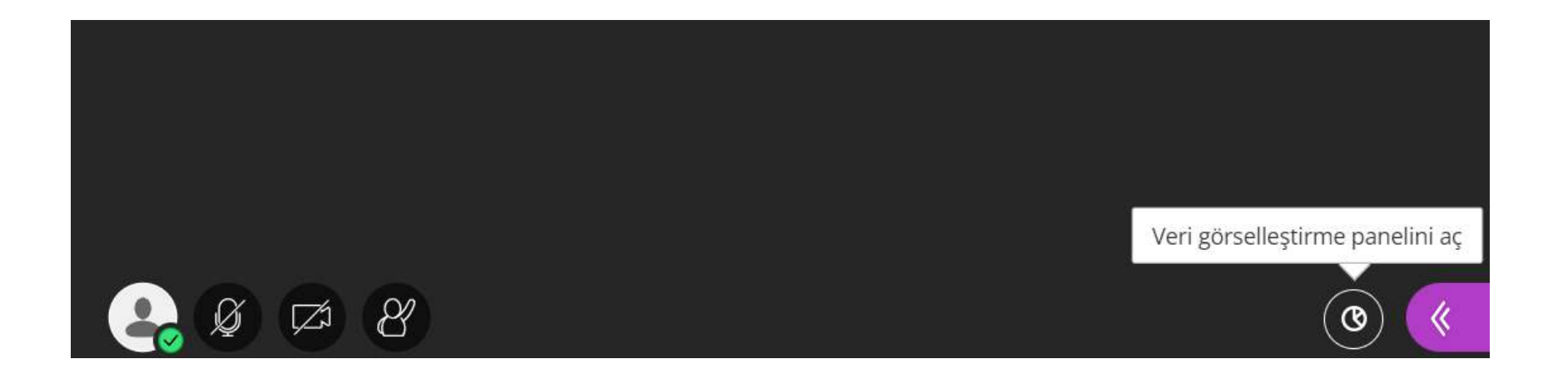

Veri Görselleştirme paneli ile oturuma katılım bilgileri raporlanmaktadır. (El kaldırma ve sohbet iletileri)

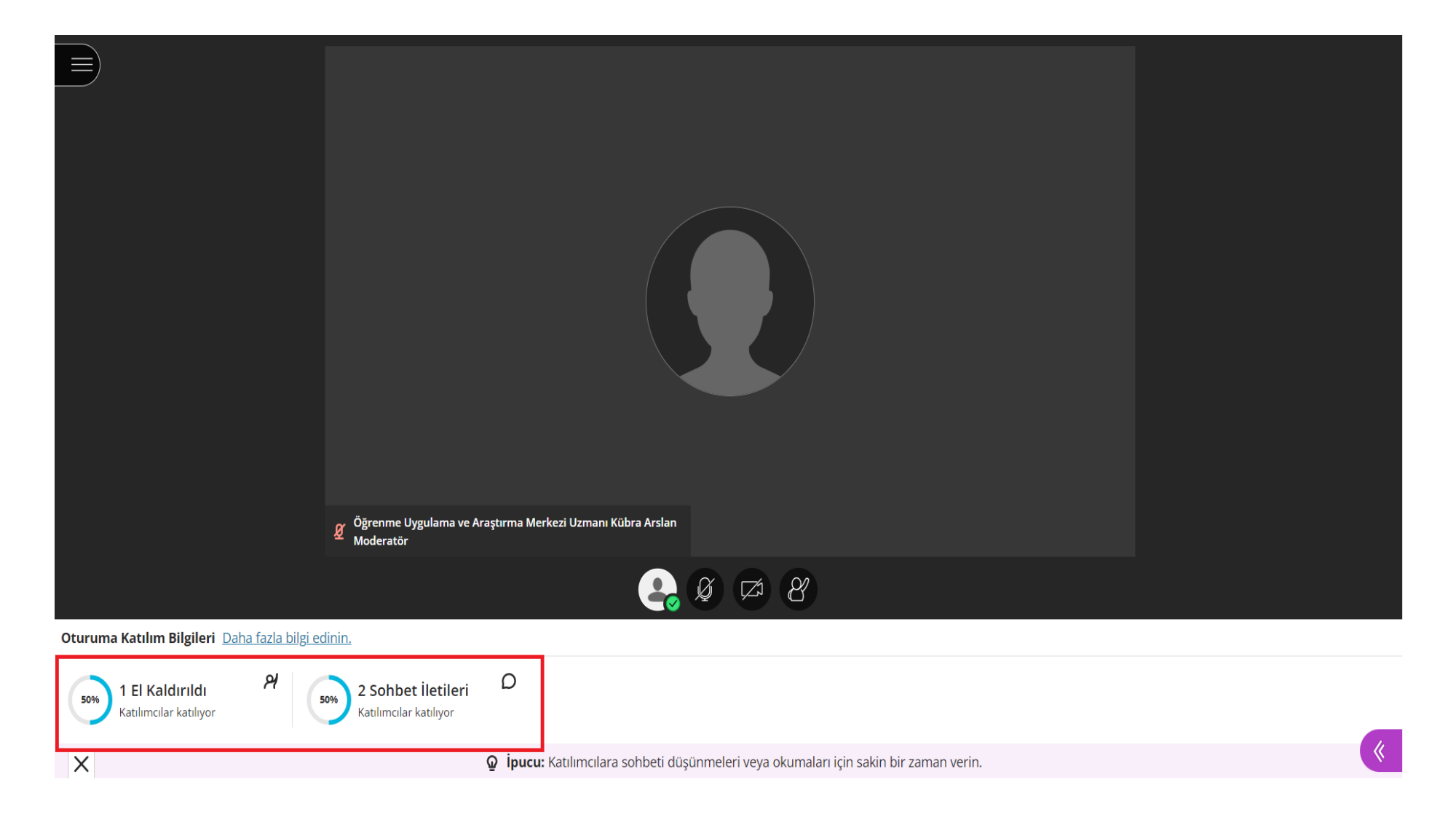

'Oturum Katılımcı Bilgileri' alanından;

- El kaldıran katılımcı sayısını ve toplam katılımcı sayısına oranla el kaldıran katılımcıların yüzdesini takip ediniz
- Sohbet iletilerinin sayısını ve toplam katılımcı sayısına oranla sohbet iletilerinin yüzdesini takip ediniz.

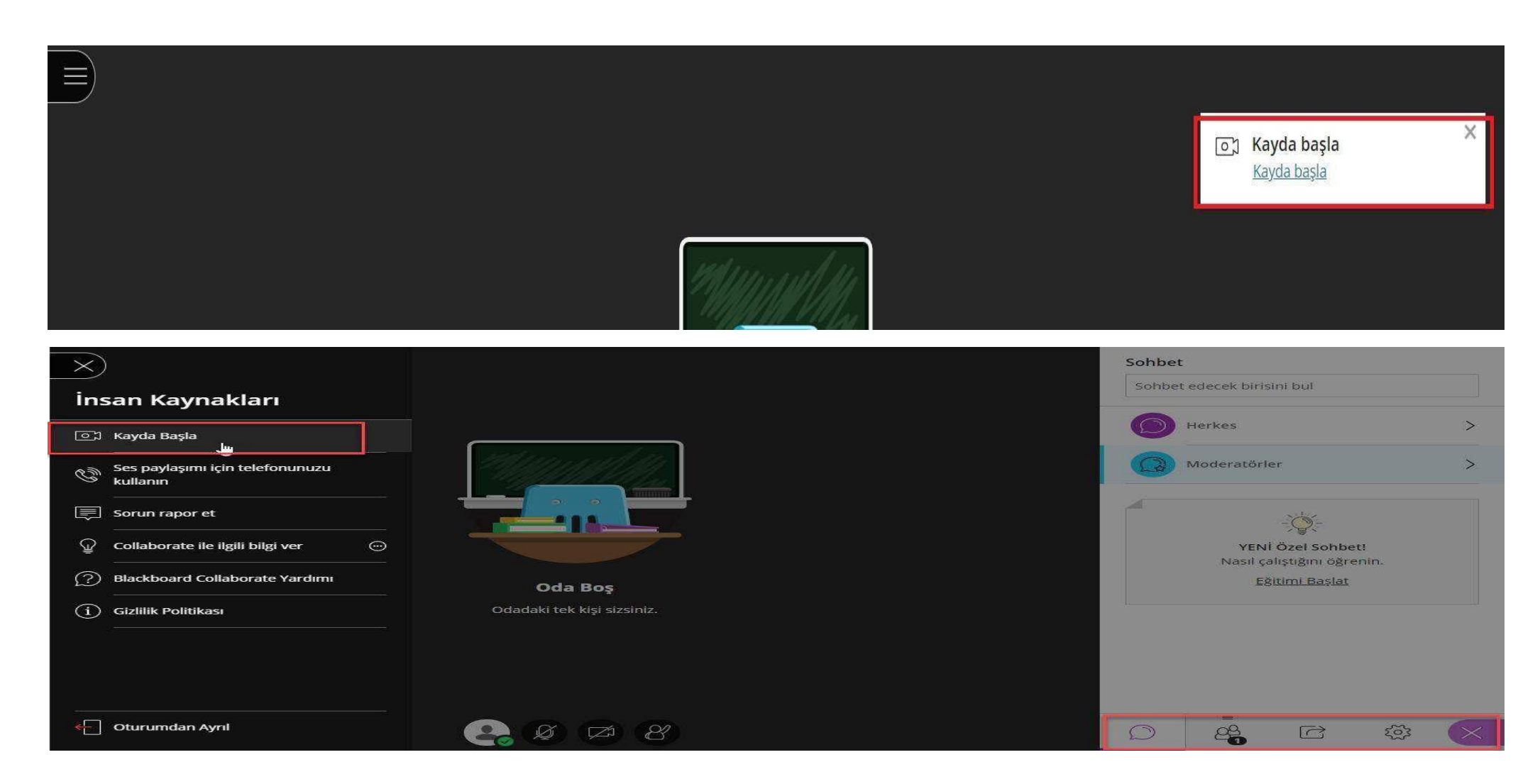

Oturumun sağtarafından ' kaydabaşla'butonuna tıklayarak kaydabaşlayınız yadaOturum menüsünden 'KaydaBaşla'butonunu da kullanarak ilgili dersinizi kaydetmeye başlayınız.

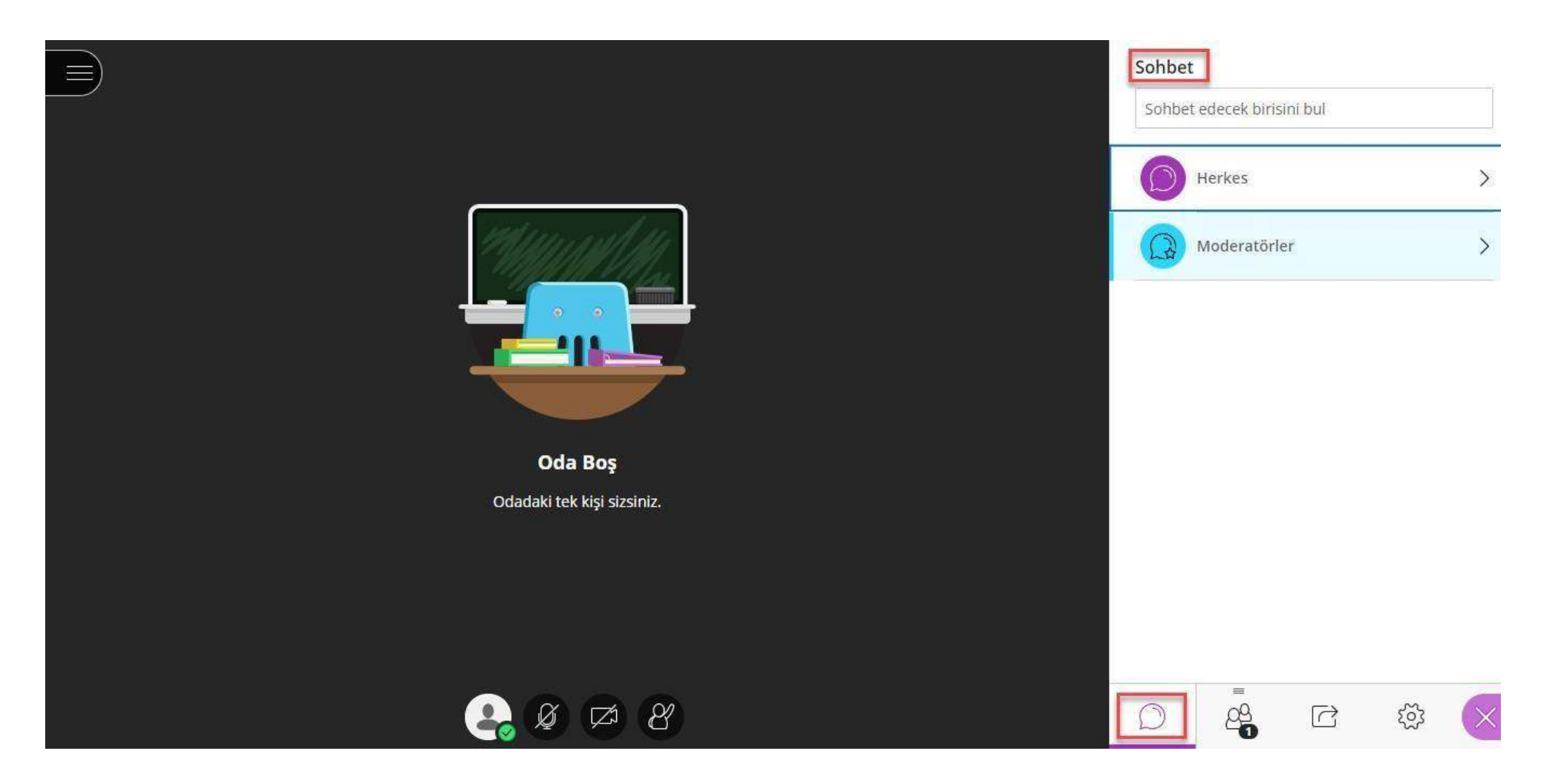

'Sohbet' bölümünden öğrenciler, konuklar, eğitmenler, moderatörler vb. gibi dersinizi canlı takip eden tüm kişiler ile özel veya genel sayfa panelinden sohbet gerçekleştirebilir böylece ders esnasında iletişime geçebilirsiniz.

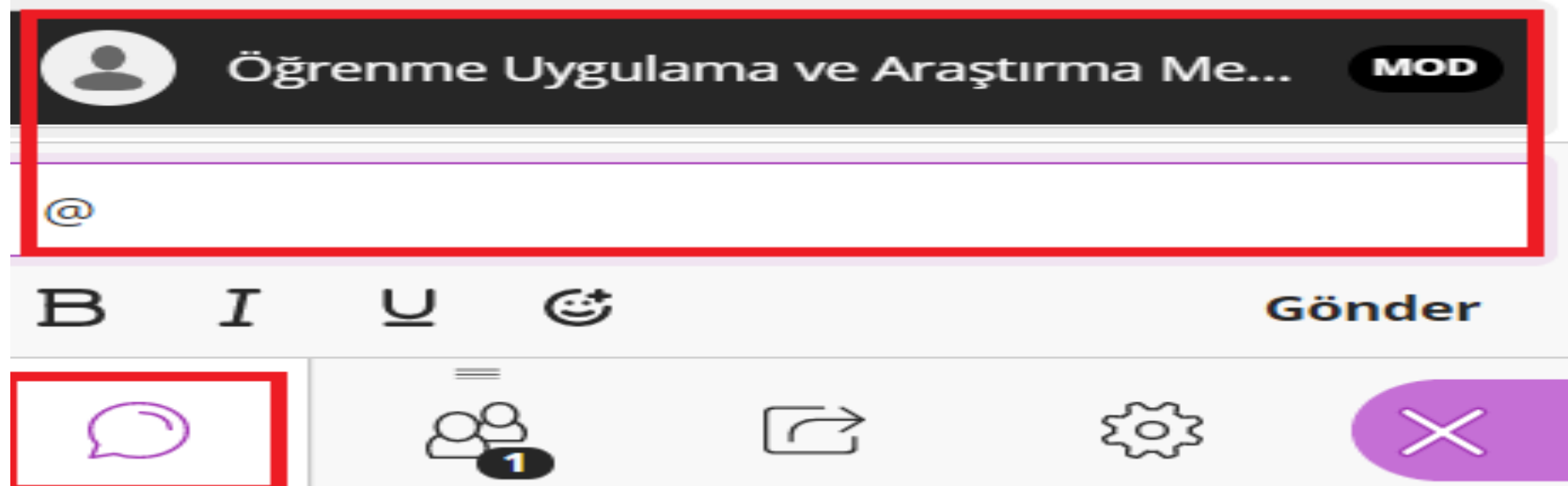

Sohbet alanından bilgi vermek istediğiniz katılımcıyı etiketleyebilirsiniz.

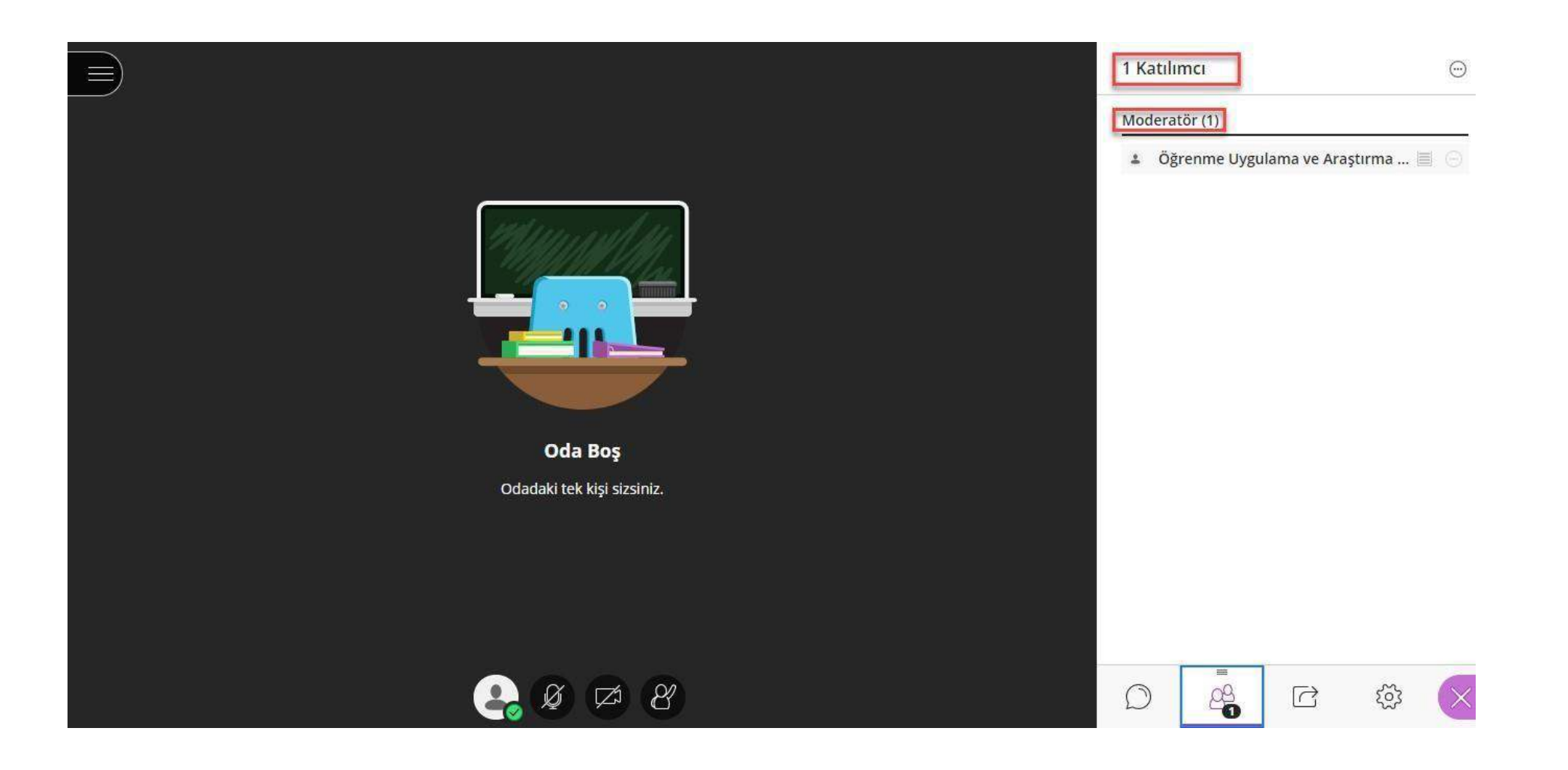

Sağ altta yer alan 'kişiler' sekmesine tıkladığınızda dersinize katılım sağlayantüm kişileri görüntüleyebilirsiniz.

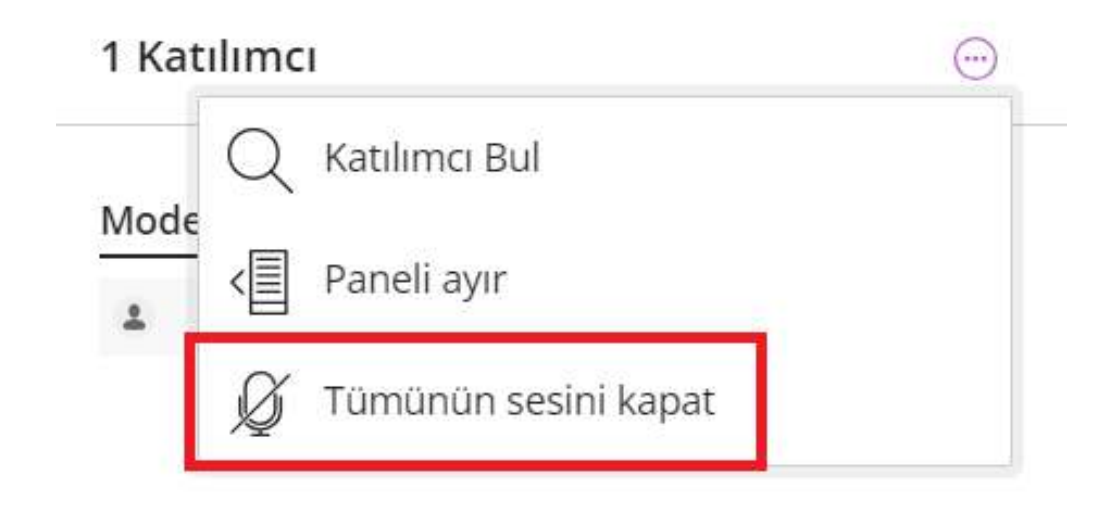

'Kişiler-Katılımcılar' alanından 'tümünün sesini kapat' ibaresini seçerek katılımcıların mikrofonlarını kapatabilirsiniz.

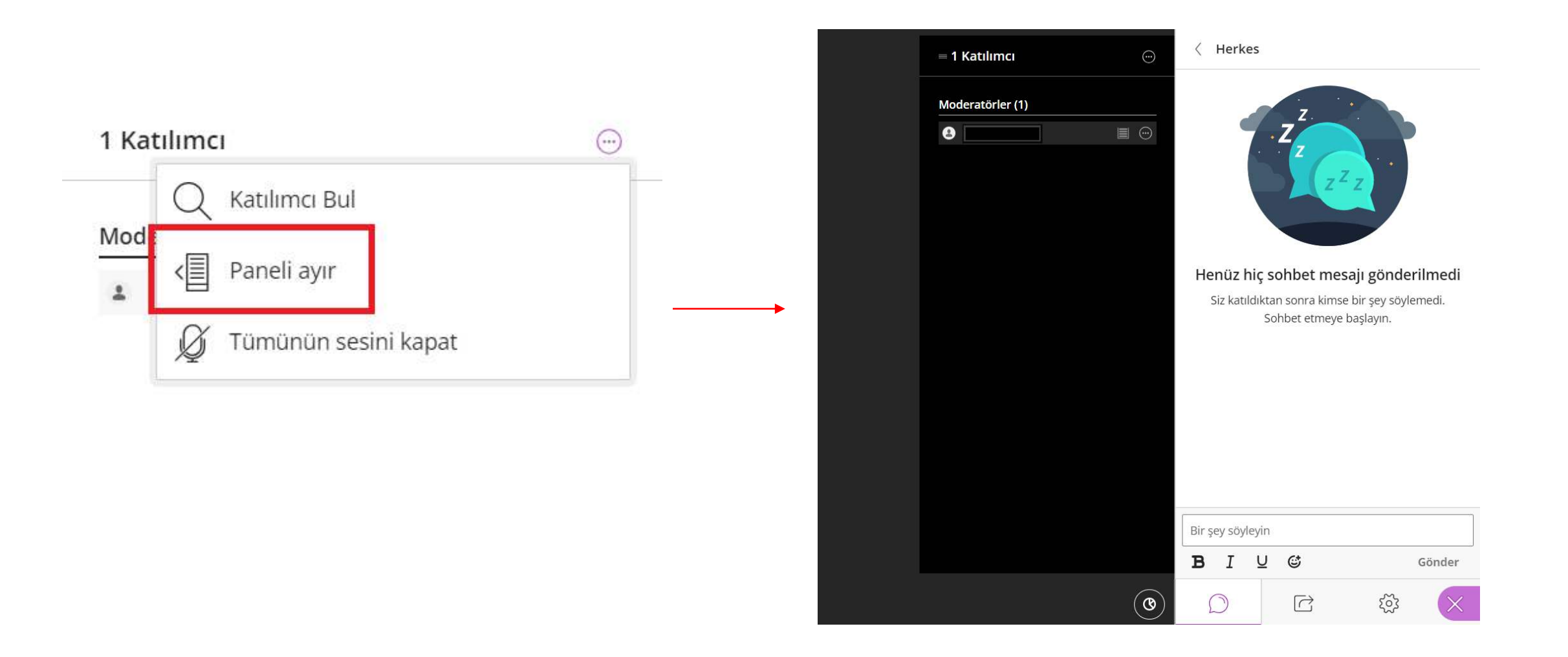

Katılımcılar alanında, "Paneli Ayır" seçeneği seçildiğinde sohbet alanı ve katılımcılar alanını ayrı şekilde görüntüleyebilirsiniz.

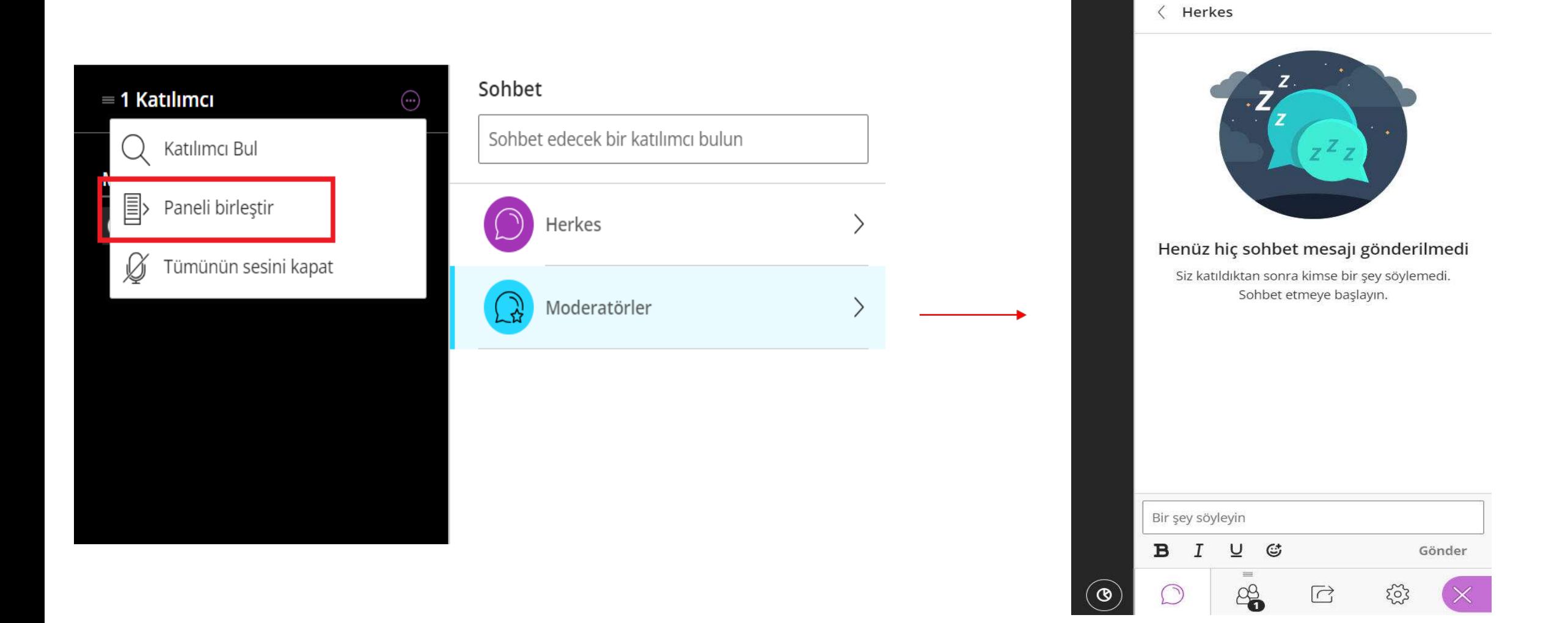

Ayrılmış olan paneli, Paneli birleştir seçeneğini seçerek tekrar birleştirebilirsiniz.

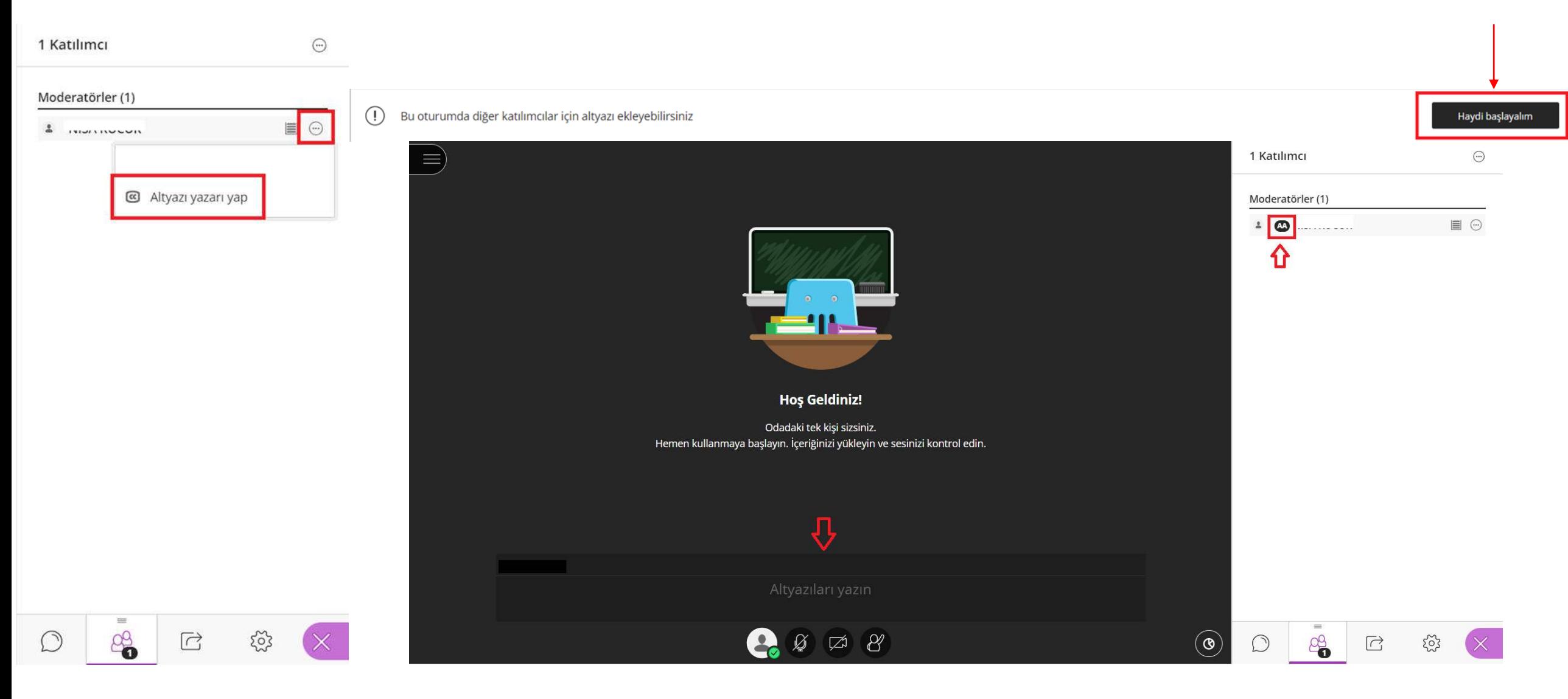

Oturum içerisinde altyazı özelliğini kullanabileceğiniz yetkilendirmeler yapabilirsiniz.

- Katılımcılar alanında isimlerin yanında bulunan ibareye tıklanır ve 'Altyazı yazarı yap' seçeneği seçilir.
- Ekrana gelen 'Haydi Başlayalım' seçeneği seçildiğinde altyazı ekranı karşınıza gelmektedir.
- Altyazı yazarı olarak seçilen katılımcının isminin yanında 'AA' ifadesi bulunur.

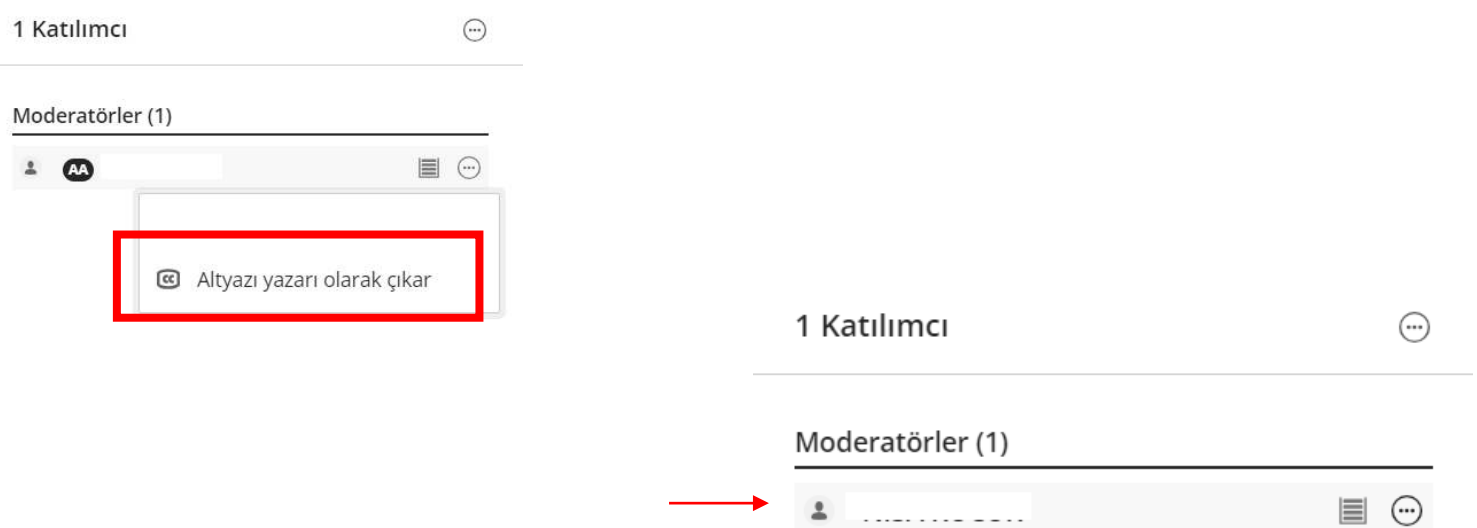

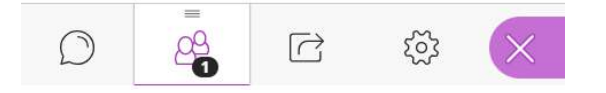

Altyazı yazarı olarak seçilen katılımcı için 'Altyazı yazarı olarak çıkar' seçeneğini seçtiğinizde altyazı yazarı özelliği ve isminin yanında bulunan 'AA' ifadesi katılımcıdan kaldırılır.

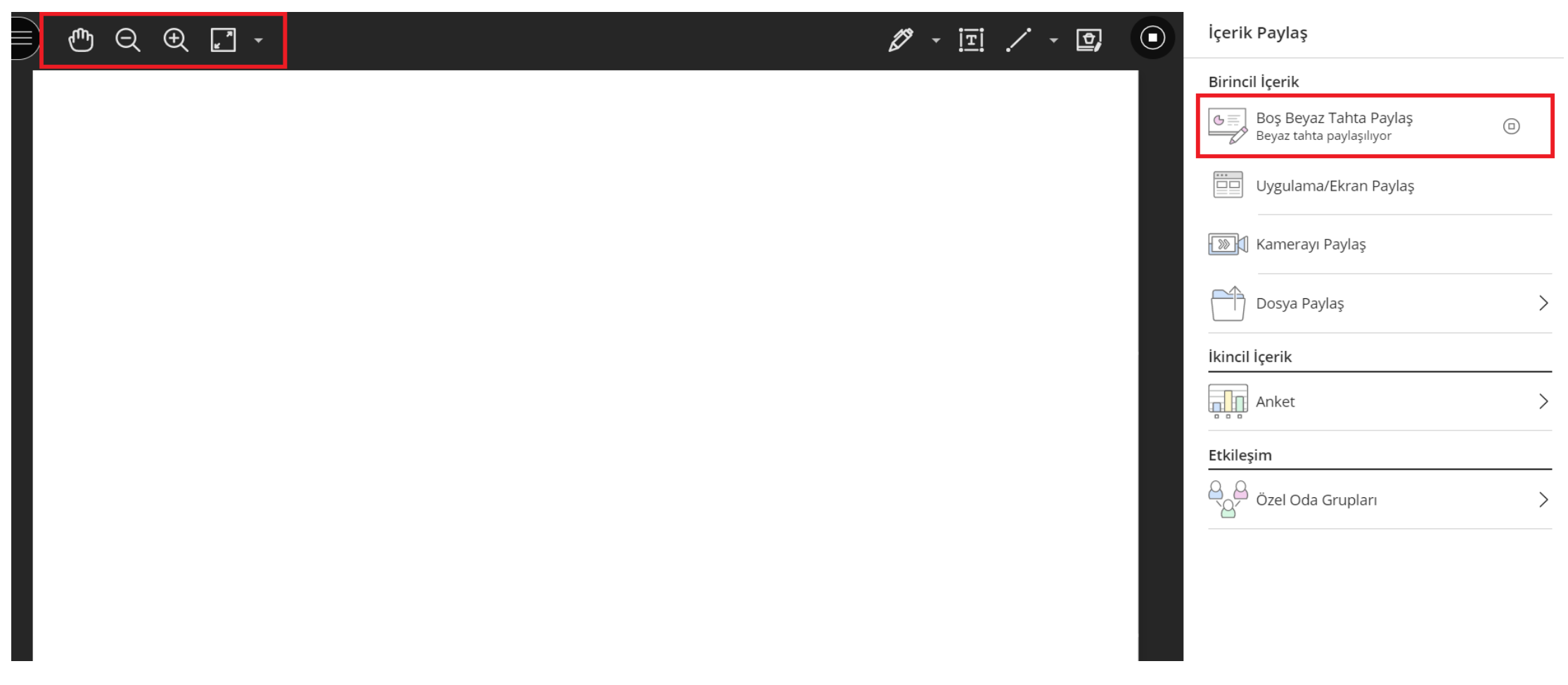

'BoşBeyazTahta' ile yüzyüzederslerinizde kullanmış olduğunuz tahta paylaşımını yapabilir, sol üst köşede bulunan işaretleri kullanarak tahtaya müdahale edebilirsiniz.

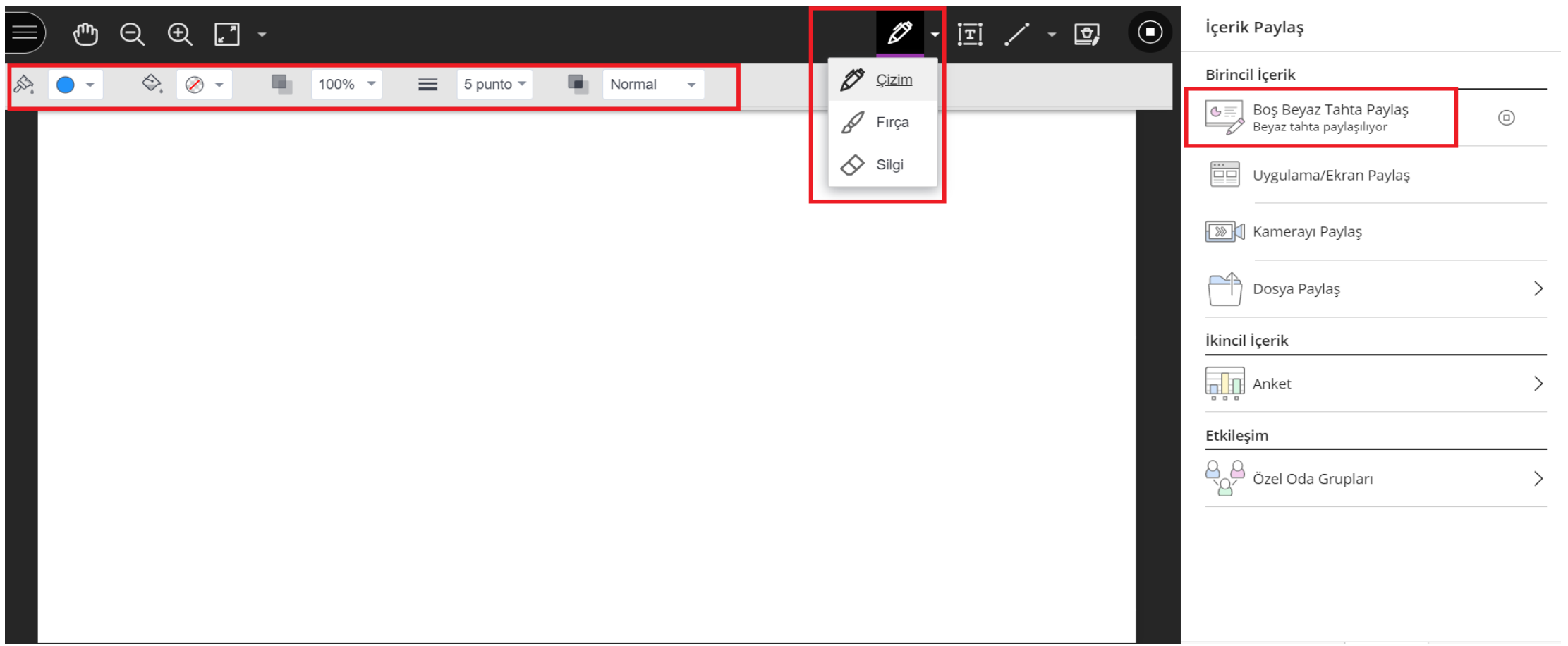

Çizim alanından renk, dolgu rengi, saydamlık, kalınlık, karşılaştırma modu alanından dilediğiniz seçimleri yapabilirsiniz.

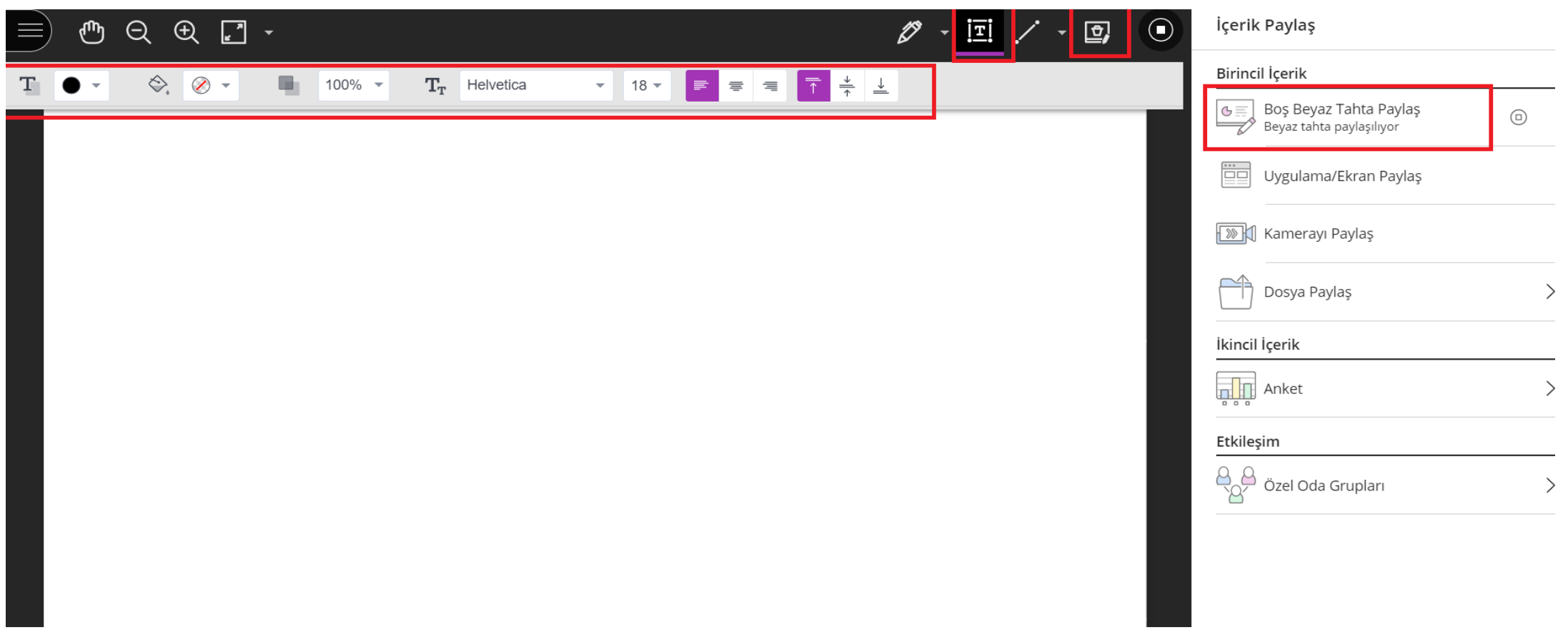

Metin alanından renk, saydamlık,yazı tipi gibi özellik seçimleri yapabilir, ek açıklamaları temizle alanından beyaz tahtayı temizleyebilirsiniz.

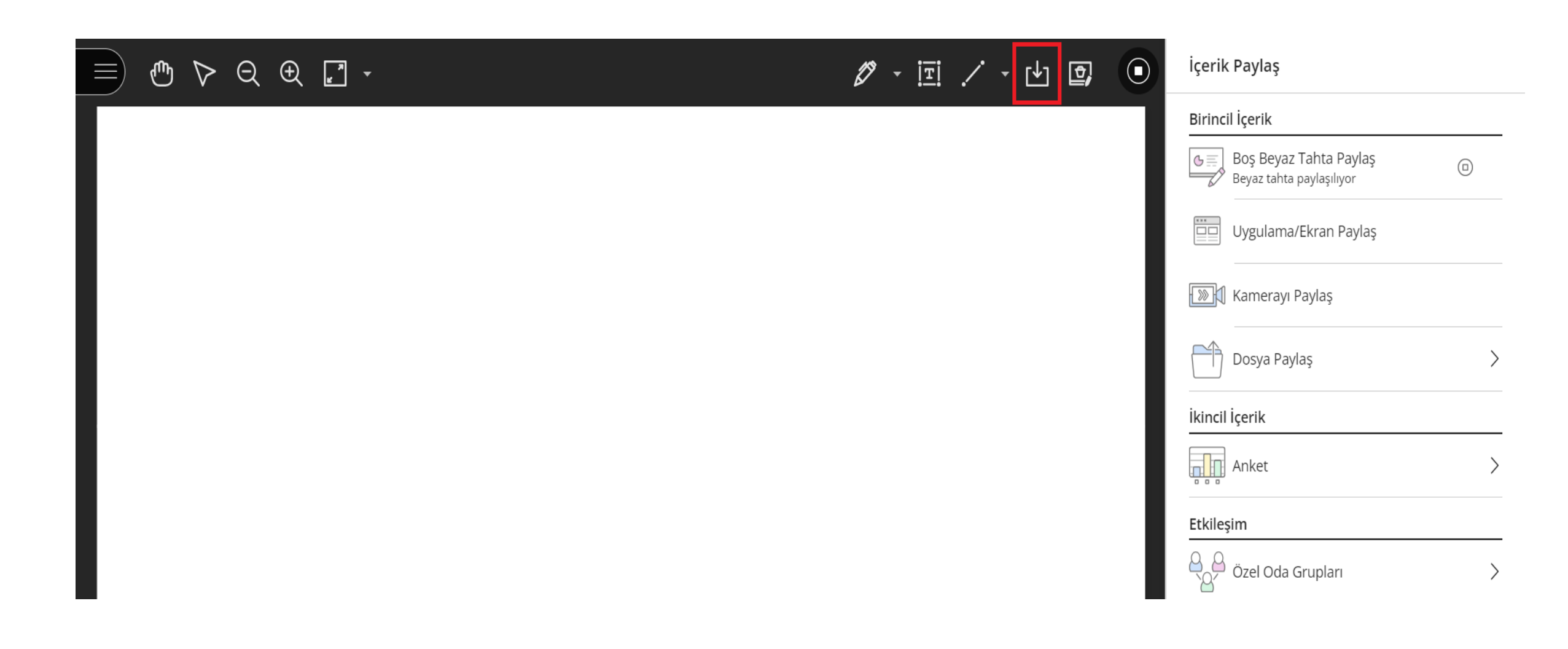

Beyaz tahtada yapılan çalışmaları indirebilirsiniz.

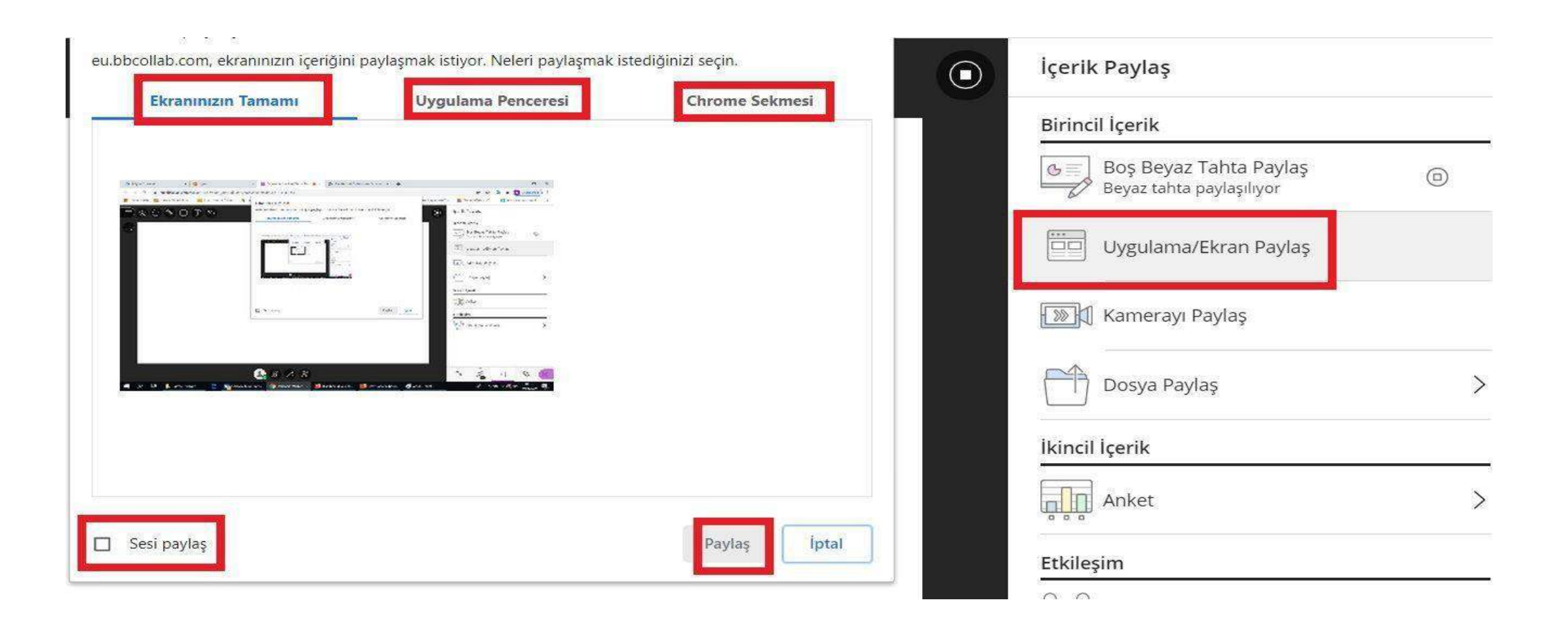

'Uygulama/Ekran Paylaş' bölümünden ekranın tamamı, uygulama penceresi ve chrome sekmesi paylaşabilirsiniz. Seslibir içerik paylaşılacak ise sesi paylaş alanı işaretlenmelidir. İlgili uygulama yada ekran seçiminden sonra paylaş butonuna tıklayabilirsiniz.

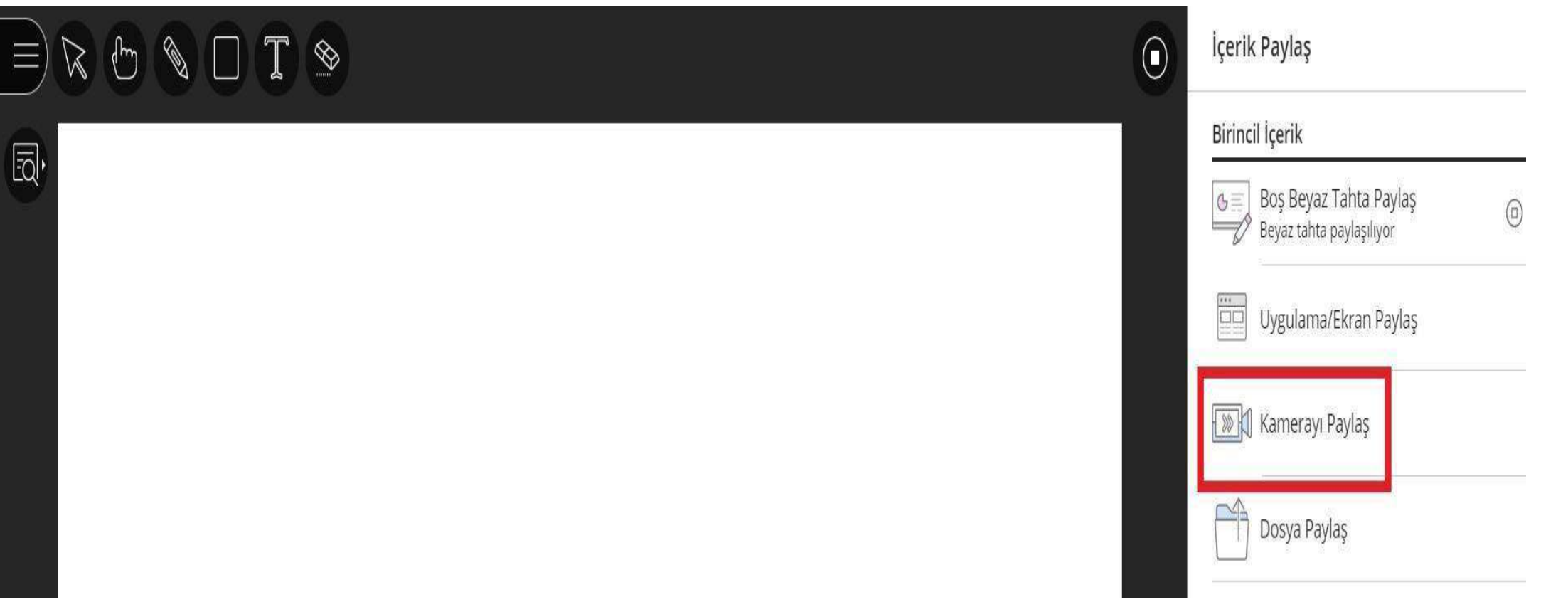

'Kamera Paylaş'seçeneğiile beyaztahta paylaşımı yaparak öğrencilerinize aktarımlarınızı yapabilirsiniz.

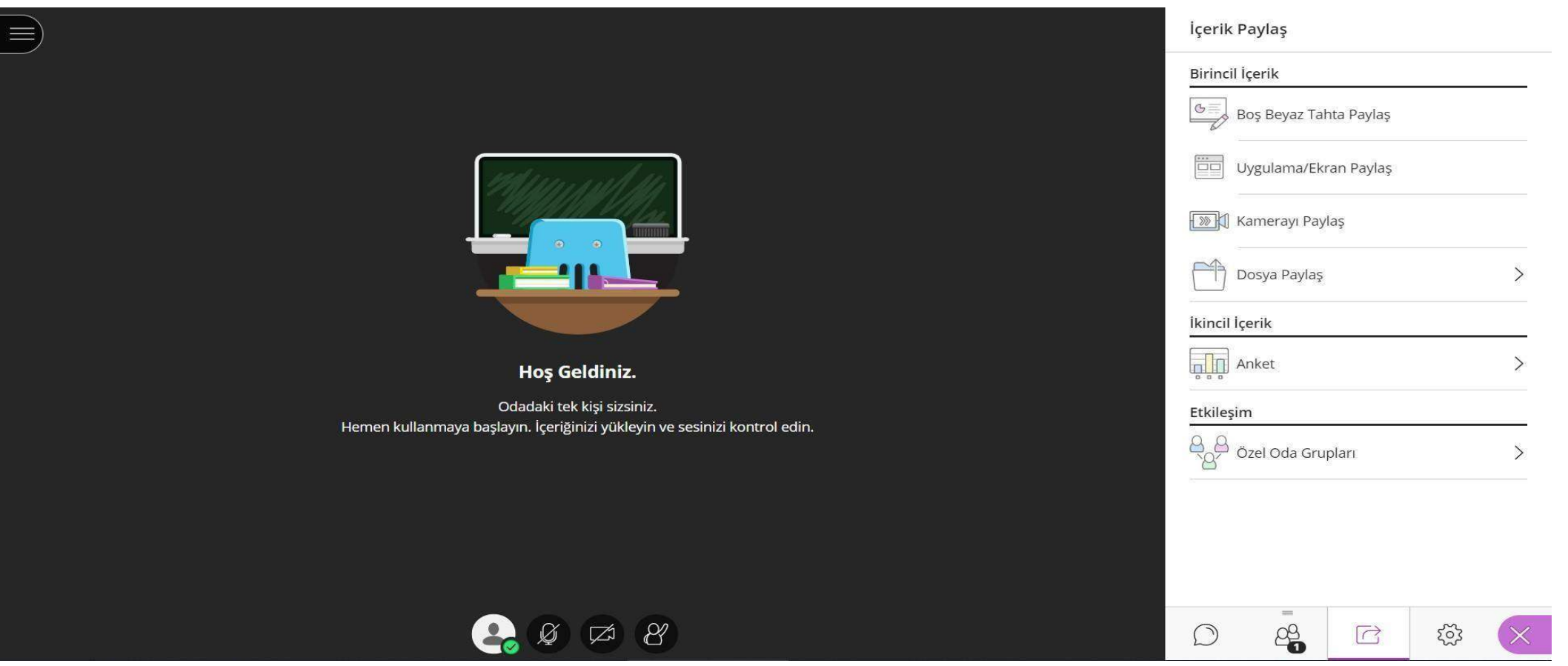

Sağaltta belirtilen 'DosyaPaylaş'bölümünden içeriklerinizin paylaşımını gerçekleştirebilirsiniz.

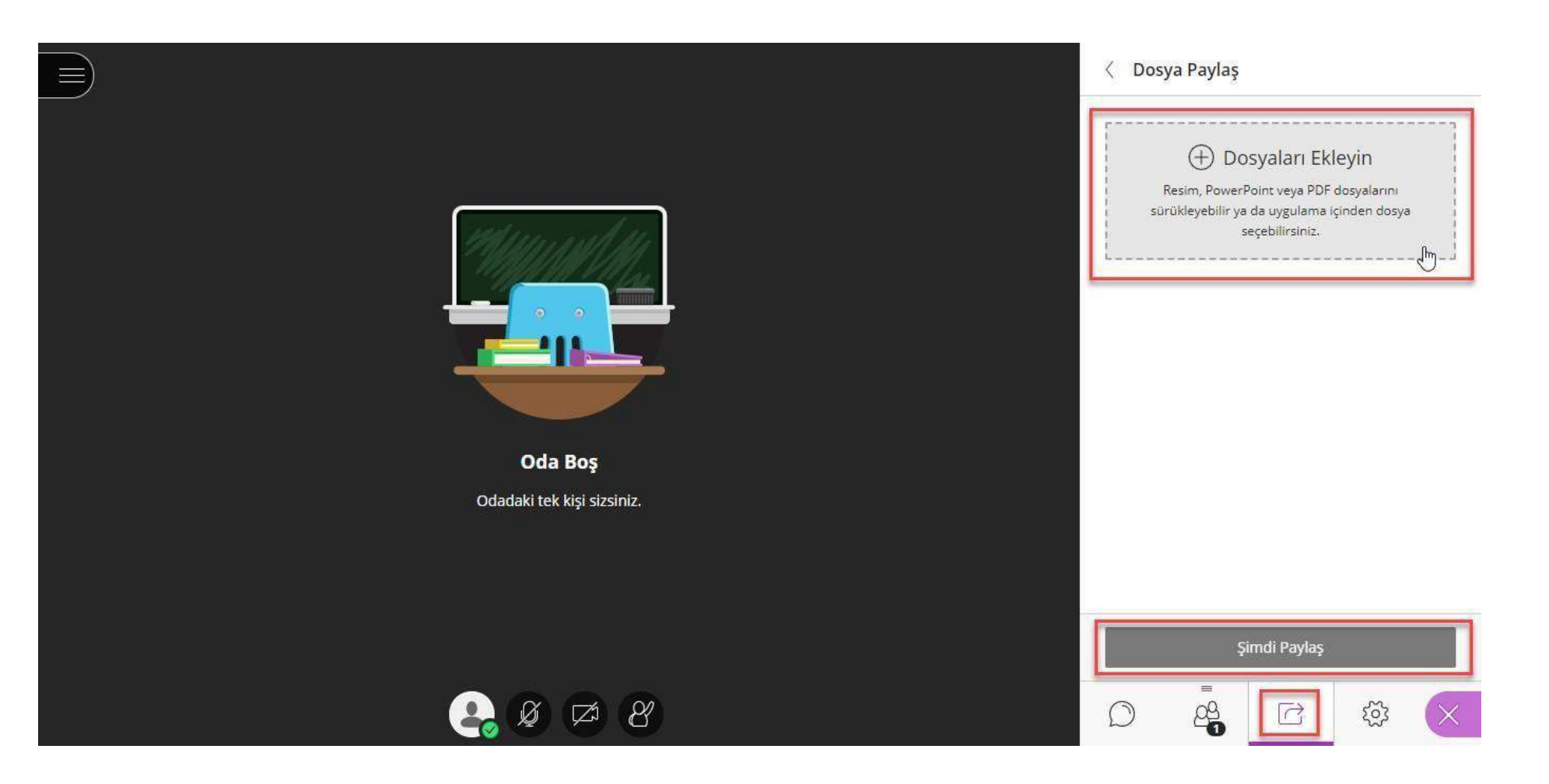

'Dosya paylaş' bölümüne tıkladıktan sonra 'Dosyaları Ekleyin' sekmesine tıklayarak pdf şeklinde anlatmak istediğiniz slaydınızı/sunumunuzu yükleyebilirsiniz. Yükleme tamamlandıktan sonra 'Şimdi Paylaş'diyerek dersinize başlayabilirsiniz.

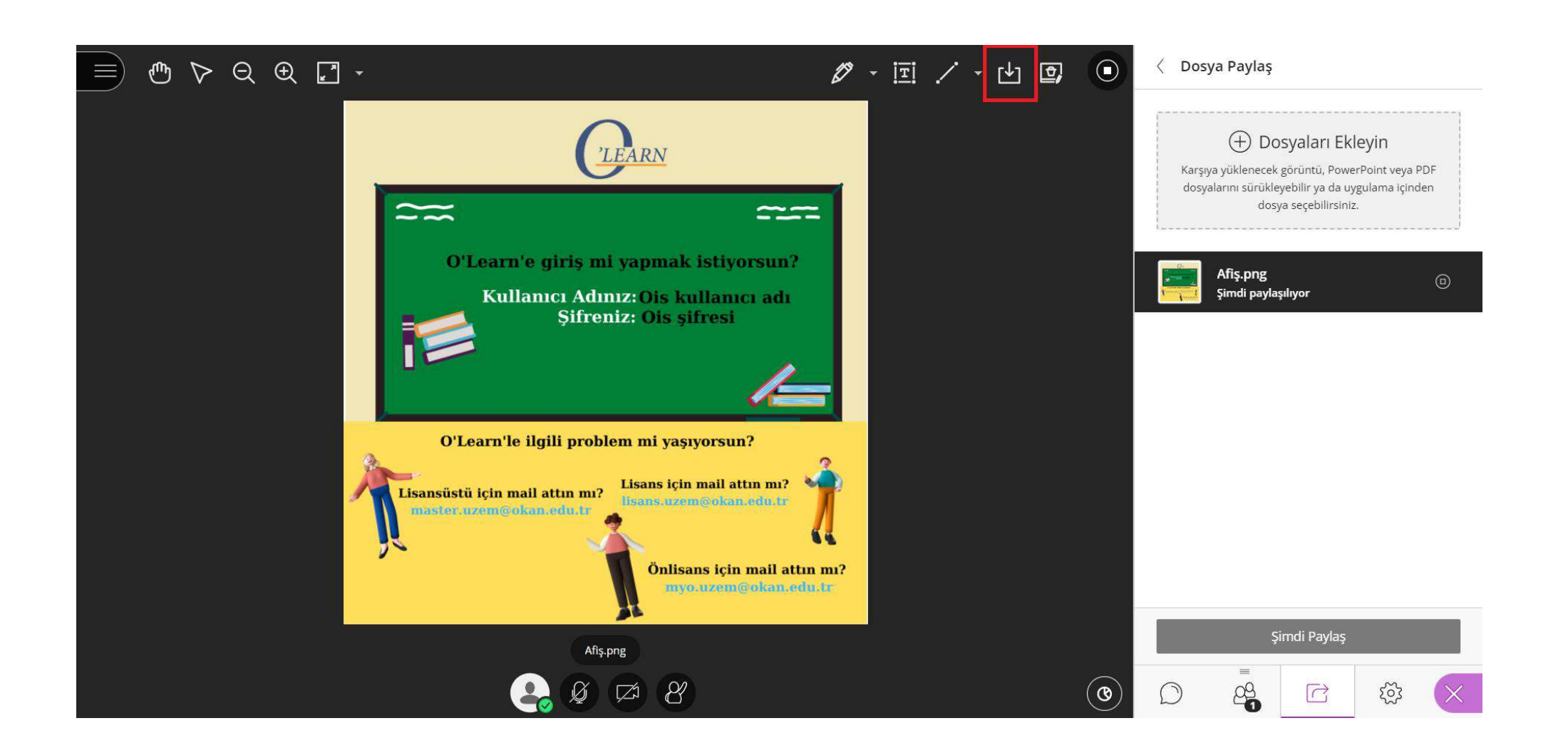

Dosya paylaşma alanında dosya paylaşıldığında, katılımcılar dosyayı indirebilmektedir.

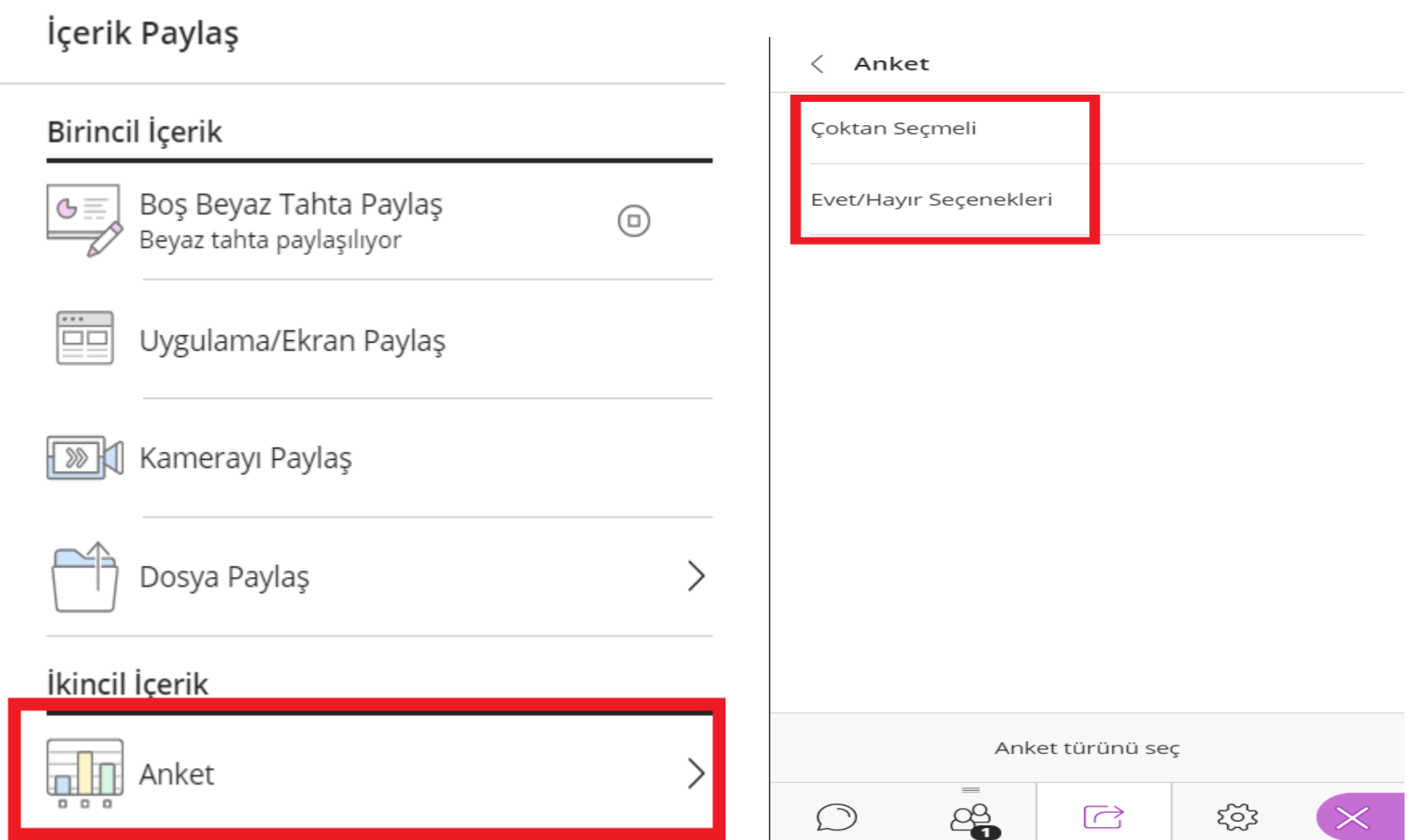

Öğrencileriniz için sanal sınıf esnasında anket düzenlemek isterseniz ' Anket' sekmesinden anket türünü seçmelisiniz.

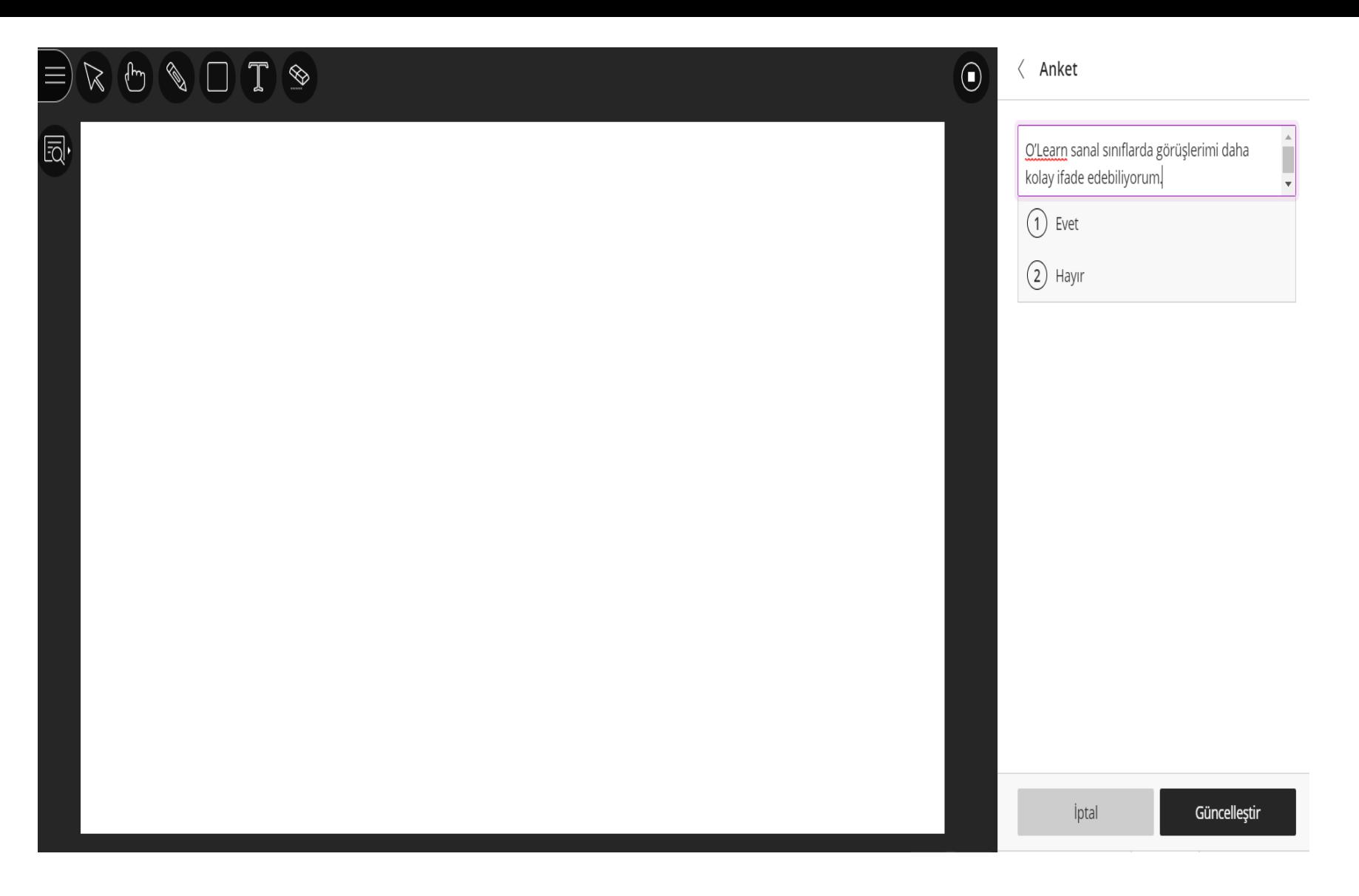

İlgili anketi oluşturduktan sonra güncelleştir butonuna tıklamalısınız.

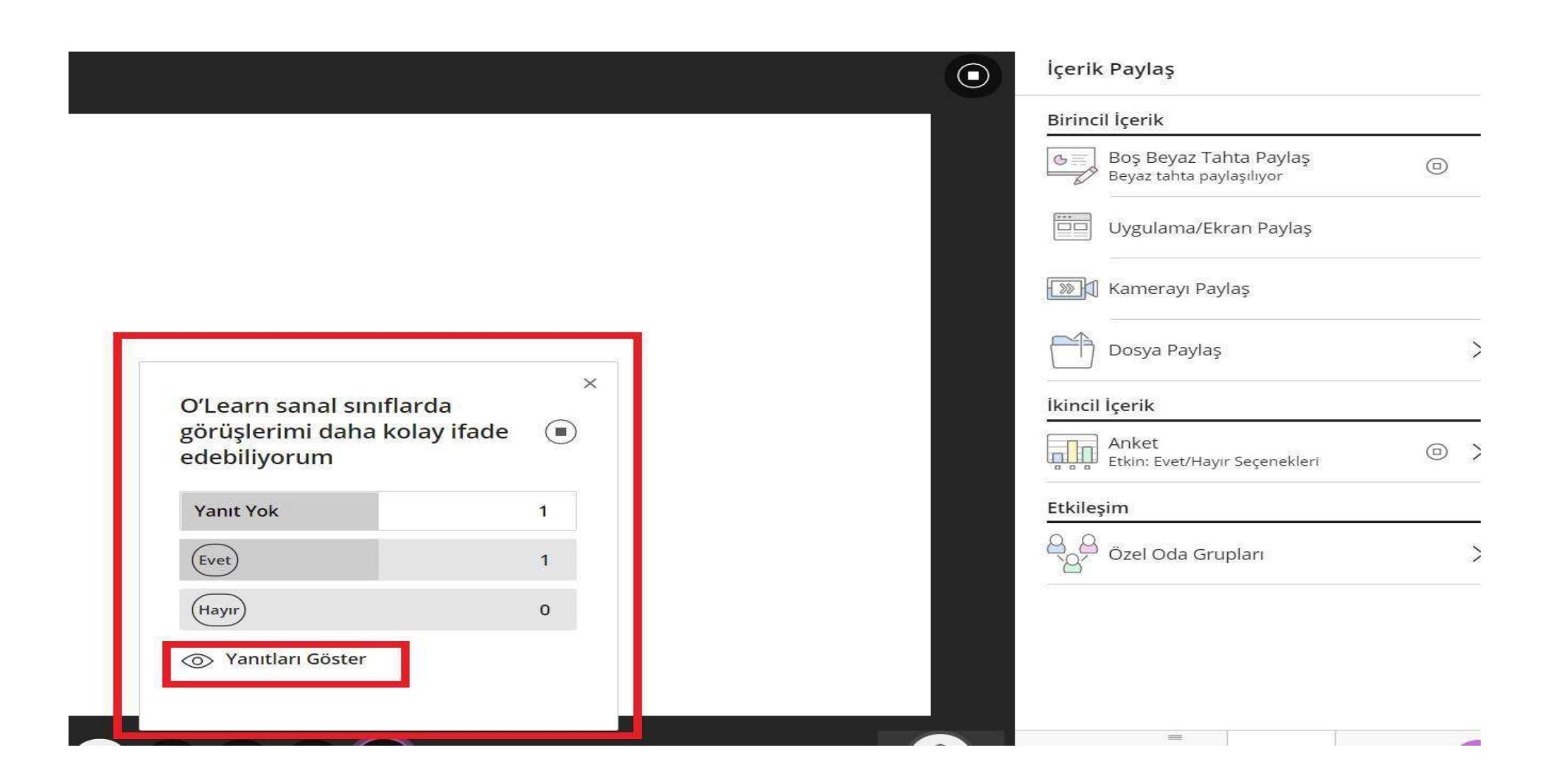

Güncelleştir adımından sonraöğrencilerin ekranına anket yansıyacaktır.Öğrenciler anketi yanıtladıklarında ekranınıza yanıtlayan kişi sayıları yansıyacaktır. Tercihinize göre yanıtları gösterebilir yada gizleyebilirsiniz.

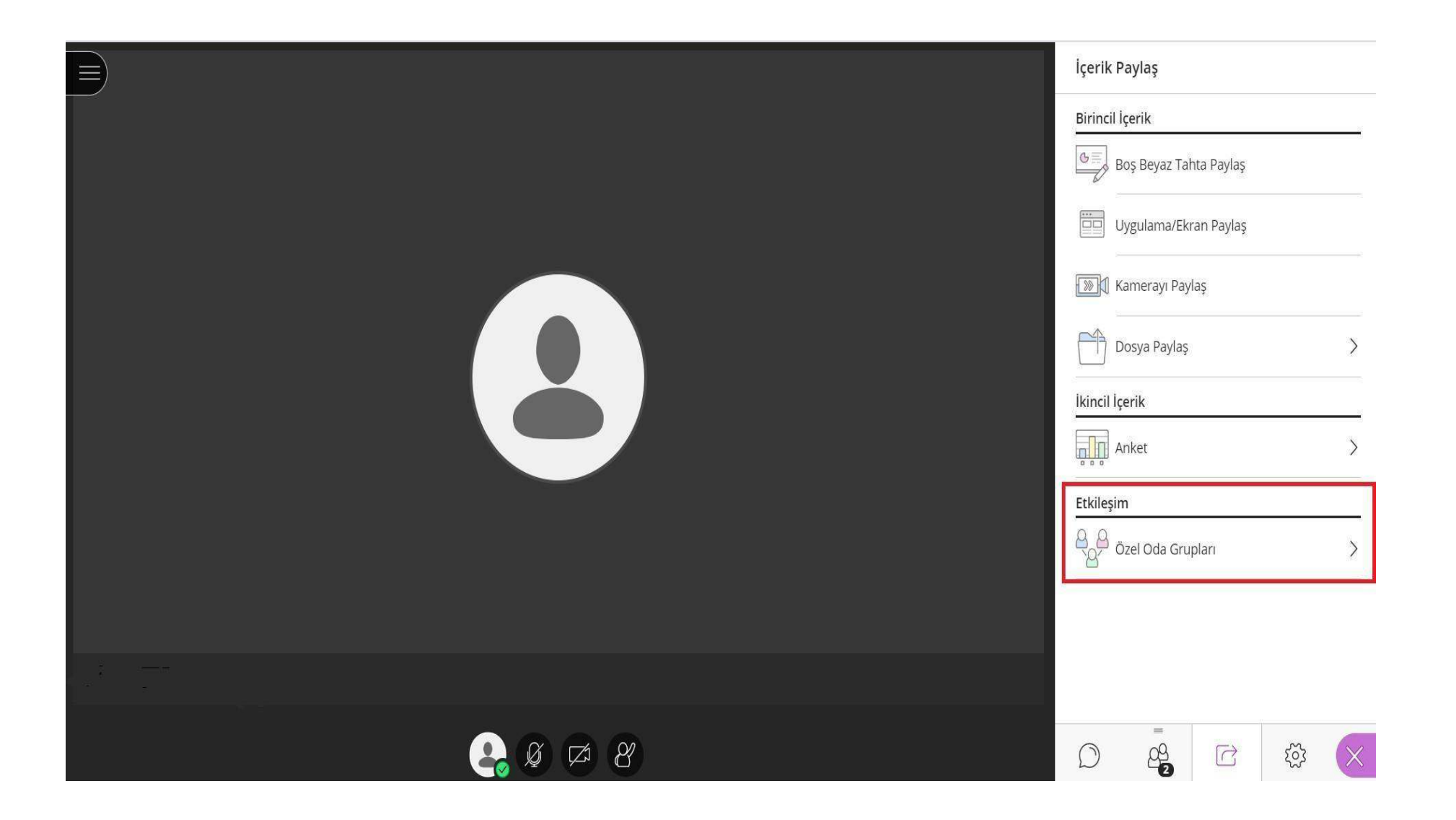

'Özel Oda Grupları' sekmesindengrup oluşturabilirsiniz.

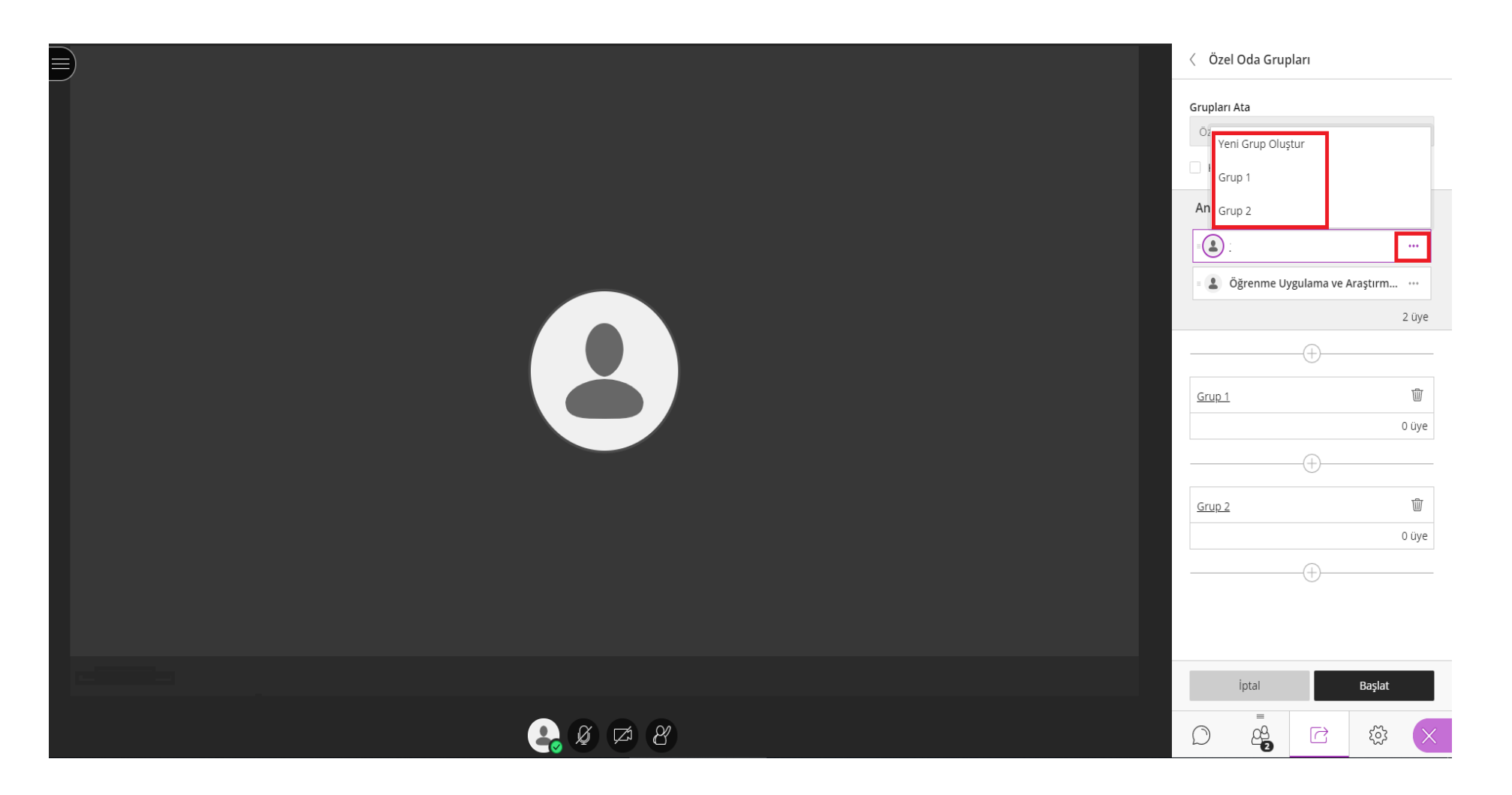

Katılımcıların grup değiştirmesine dilerseniz izin verebilir, ana oda da yer alan öğrencilerinizi gruplara dahil edebilirsiniz.

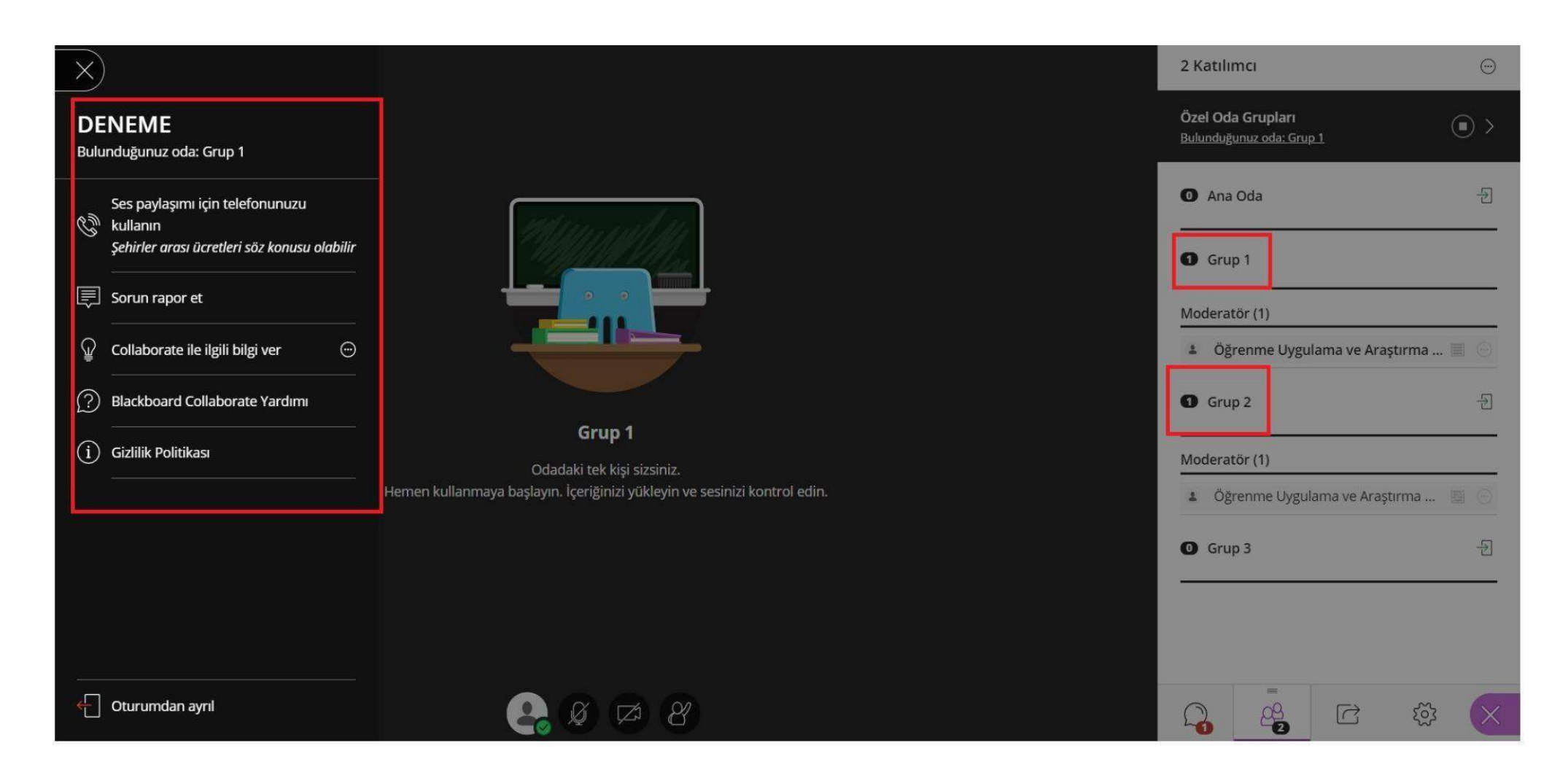

Özel odaya geçiş ile ana oda oturumunun kaydı kesilecektir. Sadece ana oda da oturum kaydedilmektedir.

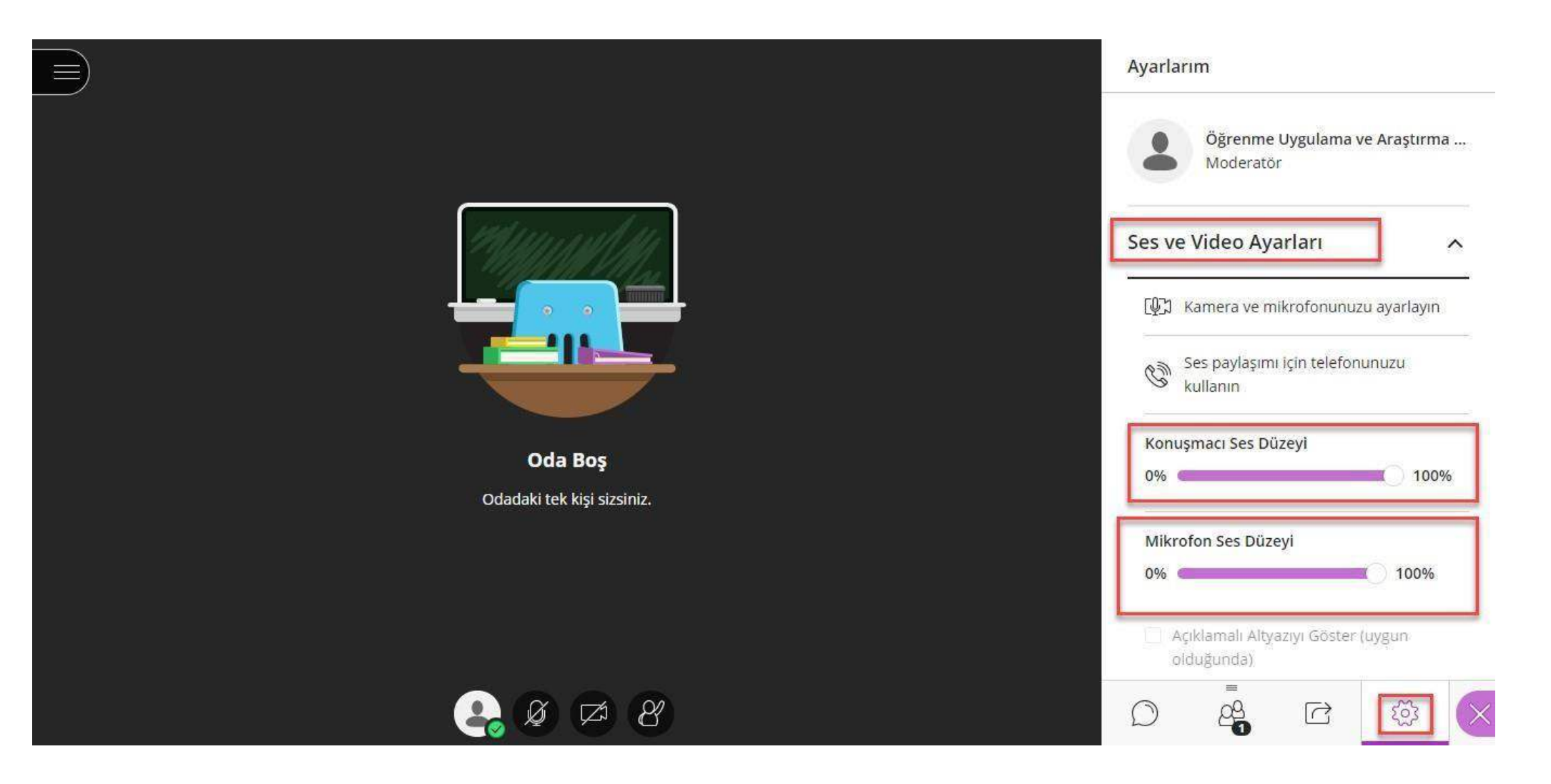

Sağ altta bulunan sonsekmedeki 'ayarlar' bölümünden 'SesveVideoAyarlarınızın'düzeyini belirleyebilirsiniz.

#### Ayarlarım

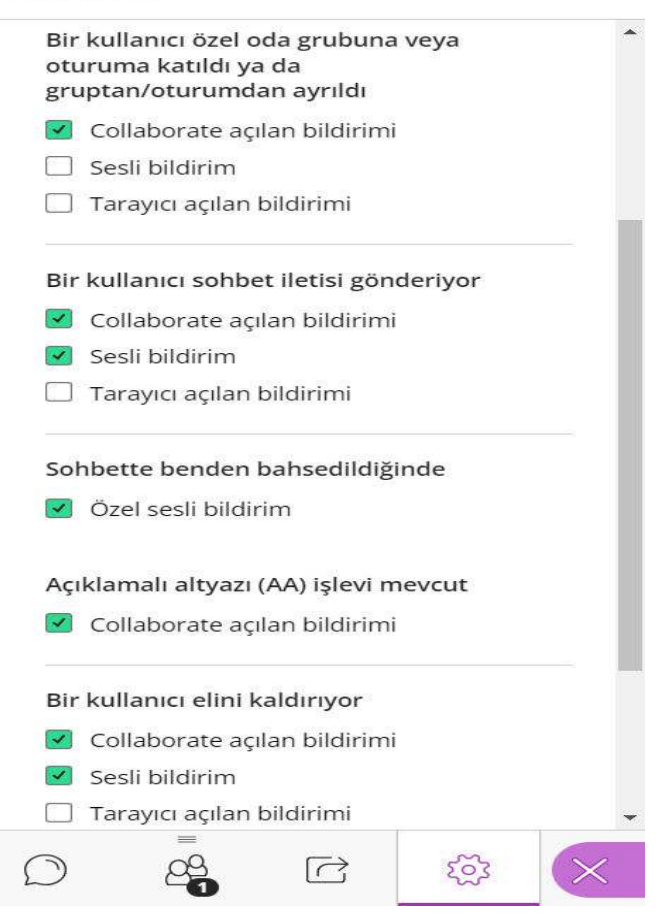

'Bildirim ayarları' alanından tercihinize göre düzenlemeler yapabilirsiniz.

- "Bir kullanıcı özel oda grubuna veya oturumuna katıldı ya da gruptan/oturumdan ayrıldı" olarak Collaborate açılan bildirimi ve sesli bildirim alanları kapatılabilmektedir.
- "Sohbette benden bahsedildiğinde" alanında özel sesli bildirim seçeneği işaretlendiğinde sesli bildirim gelmektedir.
- "Açıklamalı altyazı (AA) işlevi mevcut" alanında Collaborate açılan bildirimi alanı kapatılabilmektedir.
- Bir kullanıcı elini kaldırdığında Collaborate açılan bildirimi ve sesli bildirim alanı kapatılabilmektedir.

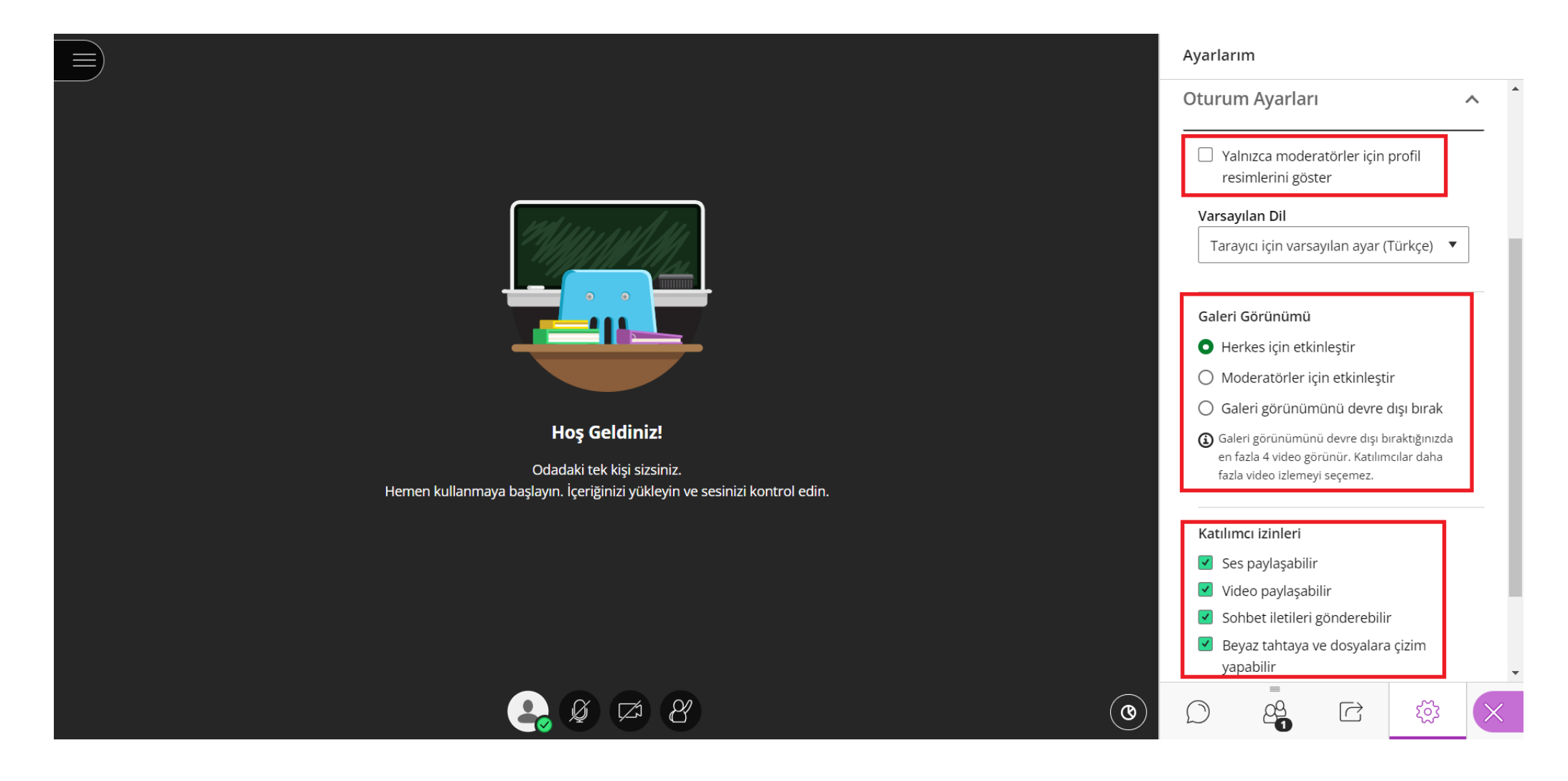

Oturum Ayarları alanında "Yalnızca moderatörler için profil resimlerini göster" seçeneğini seçebilirsiniz.

Galeri görünümünü, kullanıcılara göre aktifleştirilip devre dışı bırakılabilirsiniz.

Katılımcı izinlerini düzenleyebilirsiniz.

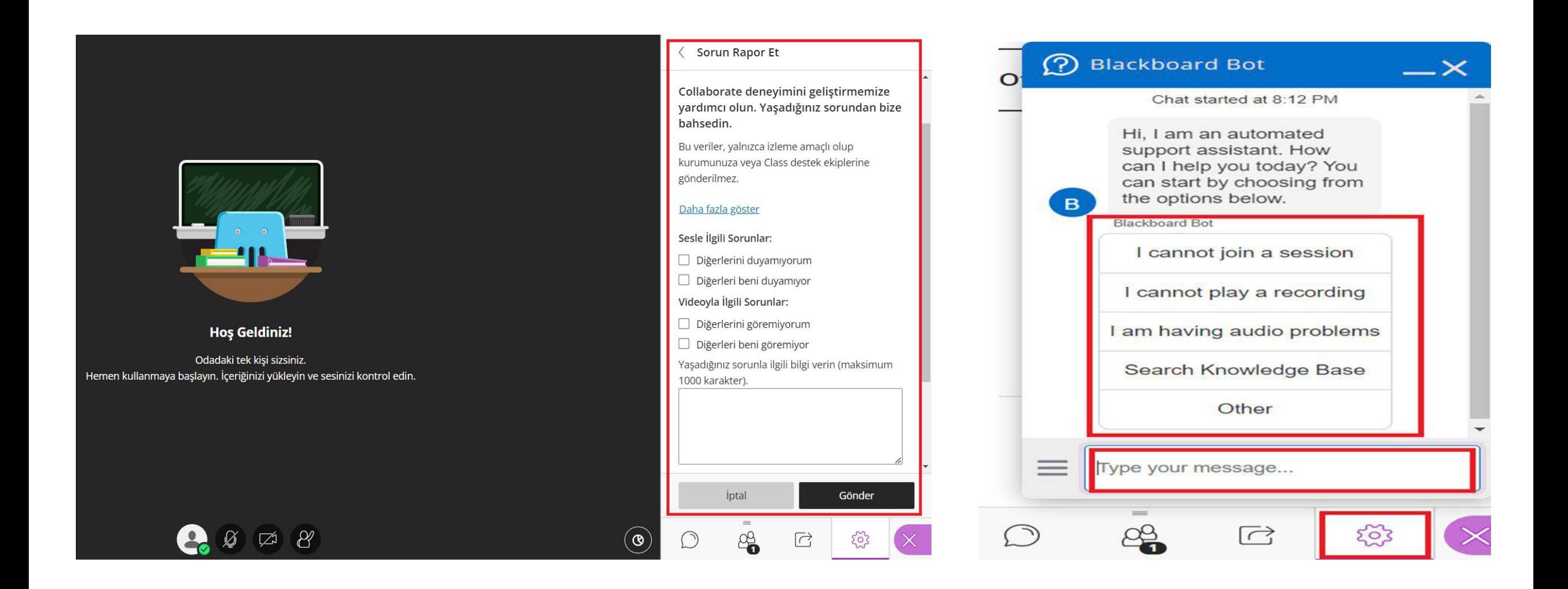

Sorun Rapor Et ve Sohbet Desteği alanında ses ve video ile ilgili sorunlar işaretlenebilmekte ve detaylı bilgi verilebilmektedir.

Bu veriler, yalnızca izleme amaçlı olup kuruma veya Class destek ekiplerine gönderilmemektedir.

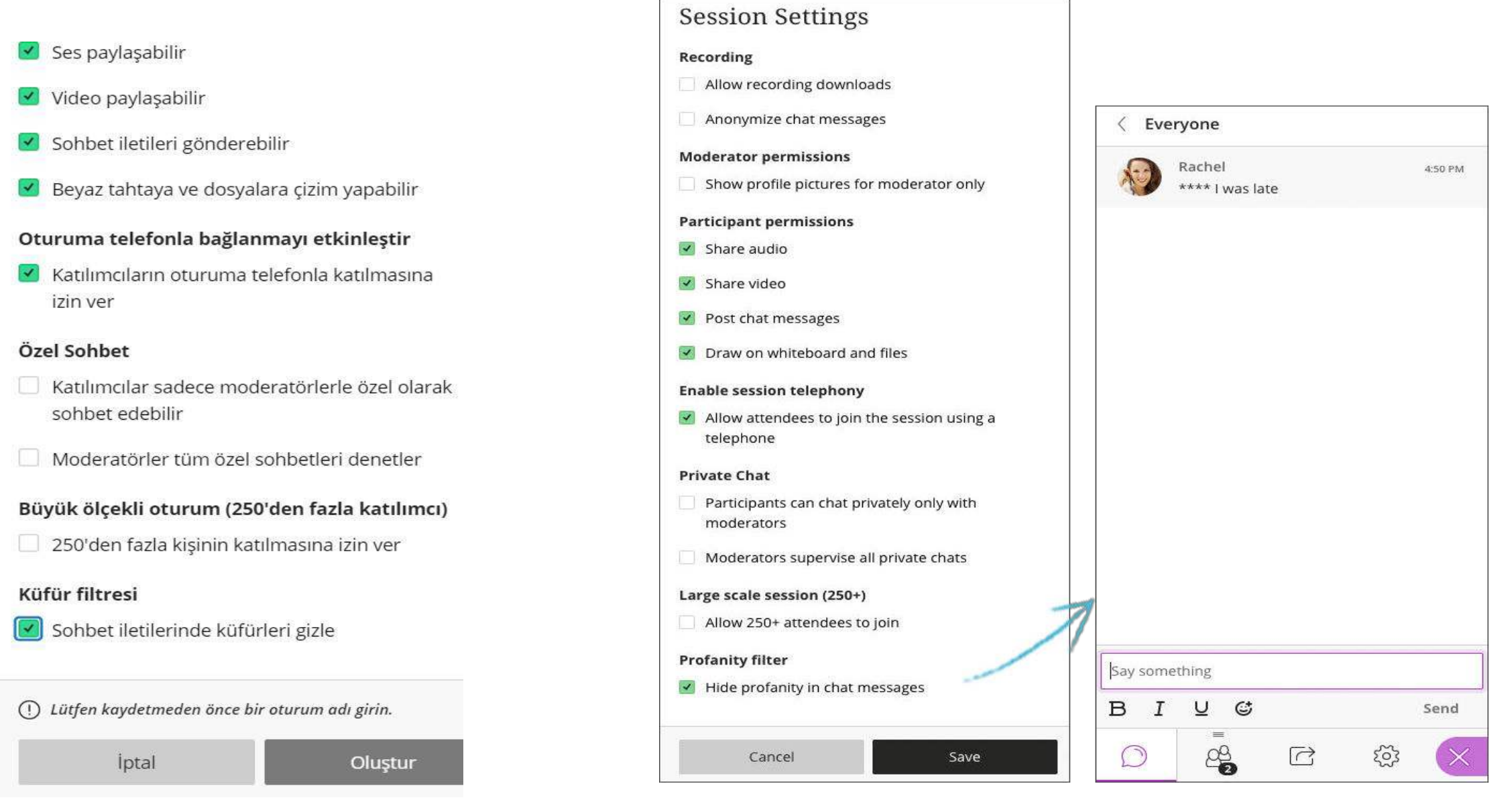

Oturum oluşturma aşamasında küfür filtresini aktifleştirebilirsiniz.

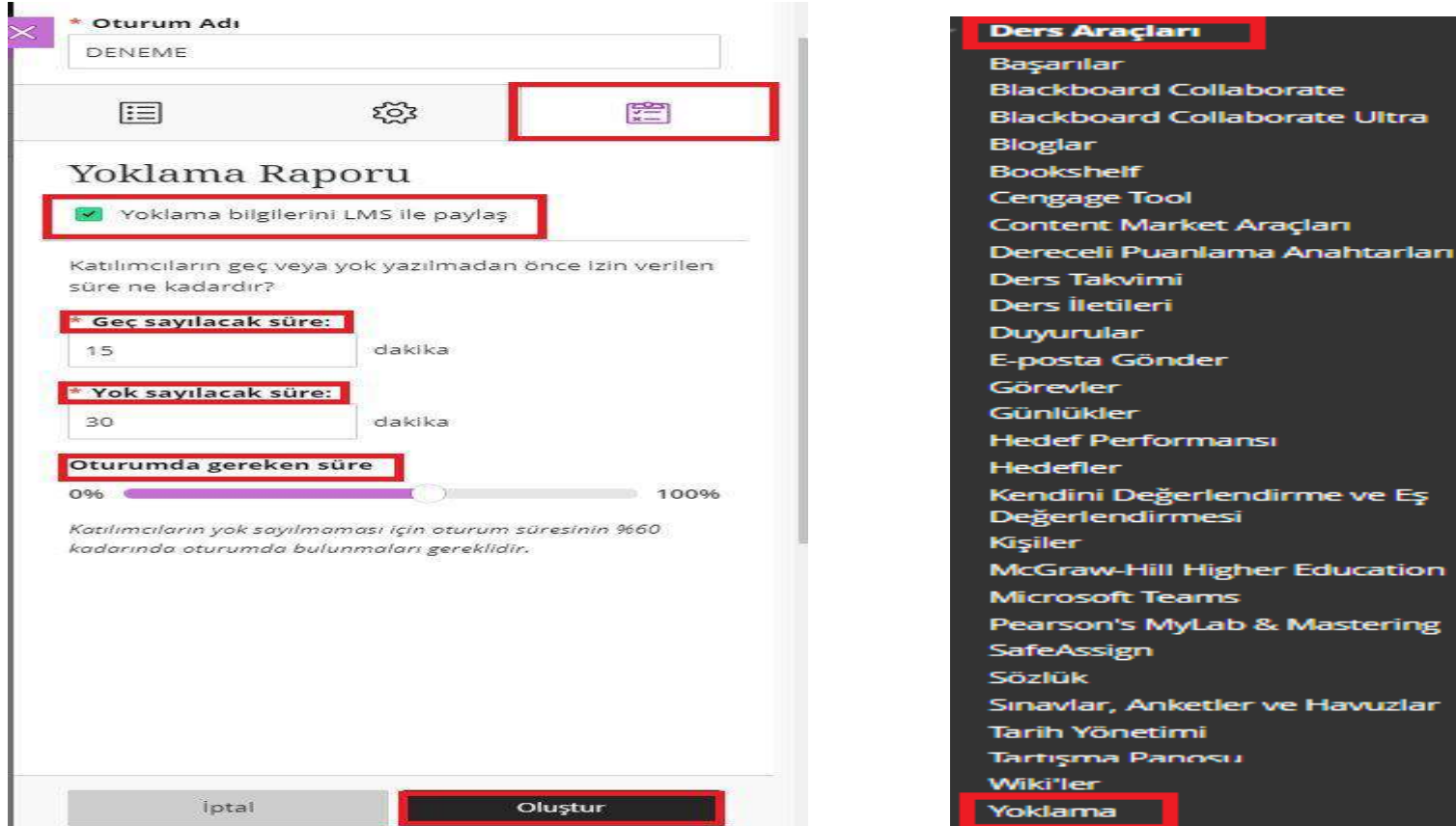

**Tarih Yönetimi** Tartışma Panosu Yoklama

Yoklama raporu alanından "Yoklama Bilgilerini LMS ile paylaş" seçiniz.

Katılımcıların geç ya da yok yazılmadan önce izin verilen süreleri belirleyiniz.

Oturumda gereken süre alanını oturumda bulunulması gereken süre ayarlamanızı yaparak "Oluştur "a tıklayınız.

Belirtilen süre sınırlarını baz alarak oturum tamamlanıp kayıtlar alanına yansıdıktan sonra "Ders Araçlarından "Yoklama" alanına tıklayarak derse katılımları görebilirsiniz.

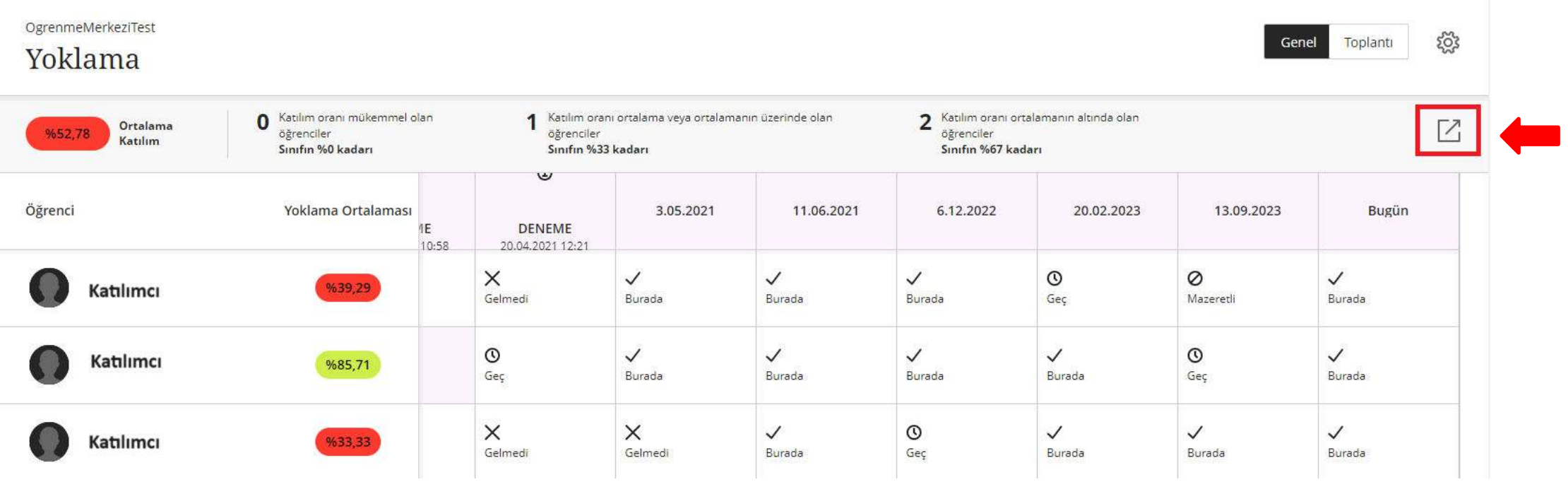

Yoklama alanında işaretli kısımdan, katılımcıların oturumlara katılım durumlarını raporlayabilirsiniz.

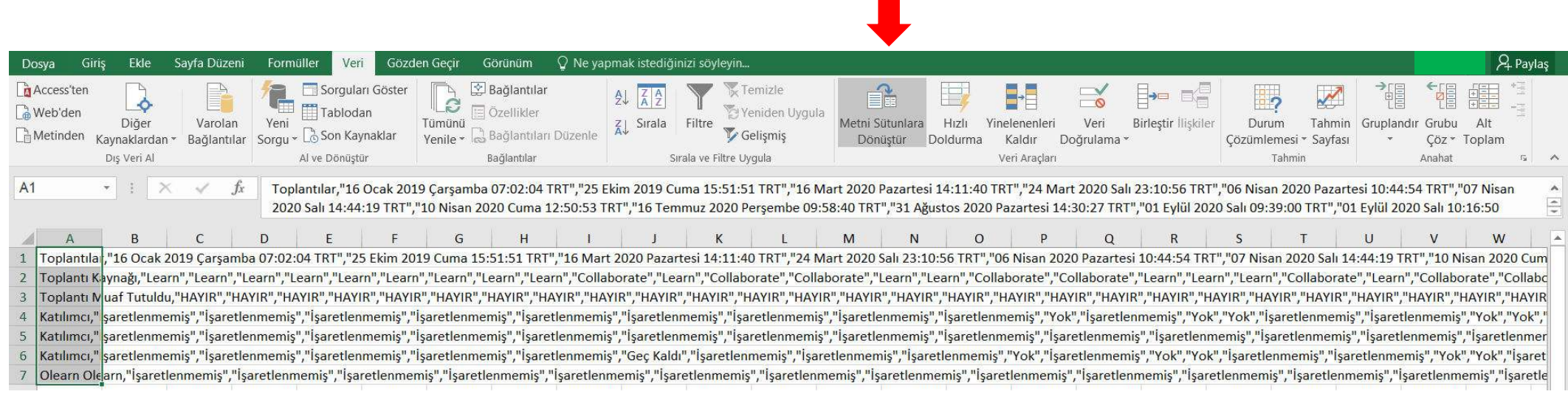

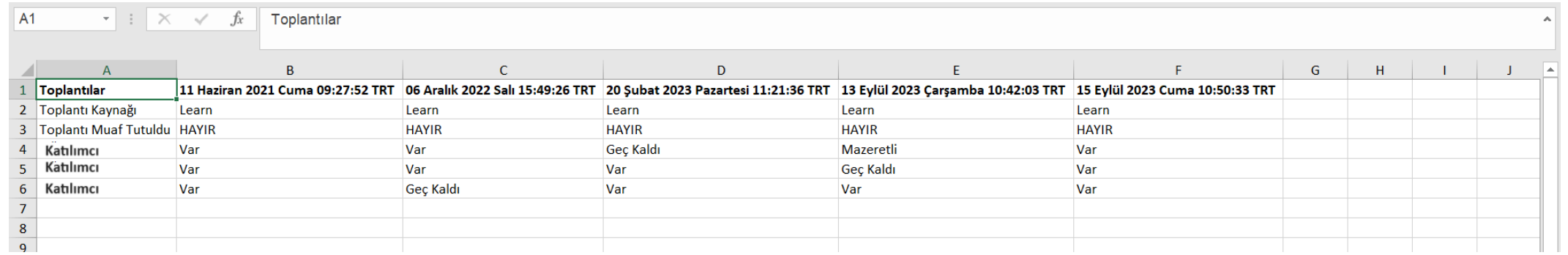

İndirilen raporda "Metni Sütunlara Dönüştür" alanından gerekli adımları tamamlayarak raporunuzu düzenleyebilirsiniz. Oluşturulan raporda oturum tarihleri-saatleri ve katılımcıların katılım durumlarını görüntüleyebilirsiniz.